**IT Development Division Trading Systems Development Department** 

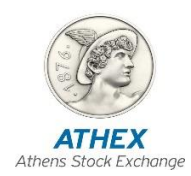

## **OASIS Importing – Exporting Member's Transactions**

**(Version 5.0.1)**

**Athens, October 2017**

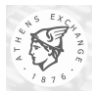

#### *Revision List*

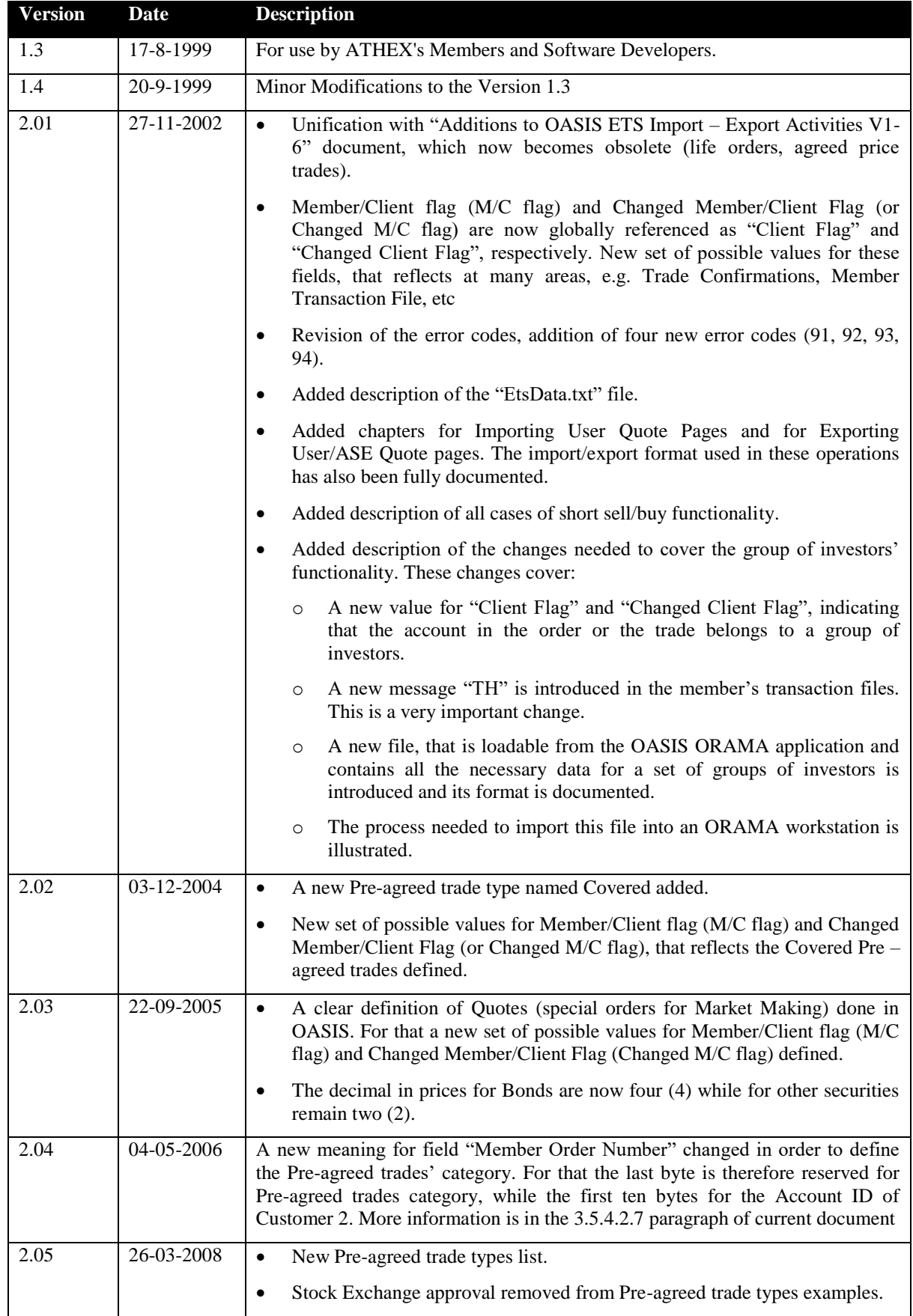

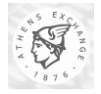

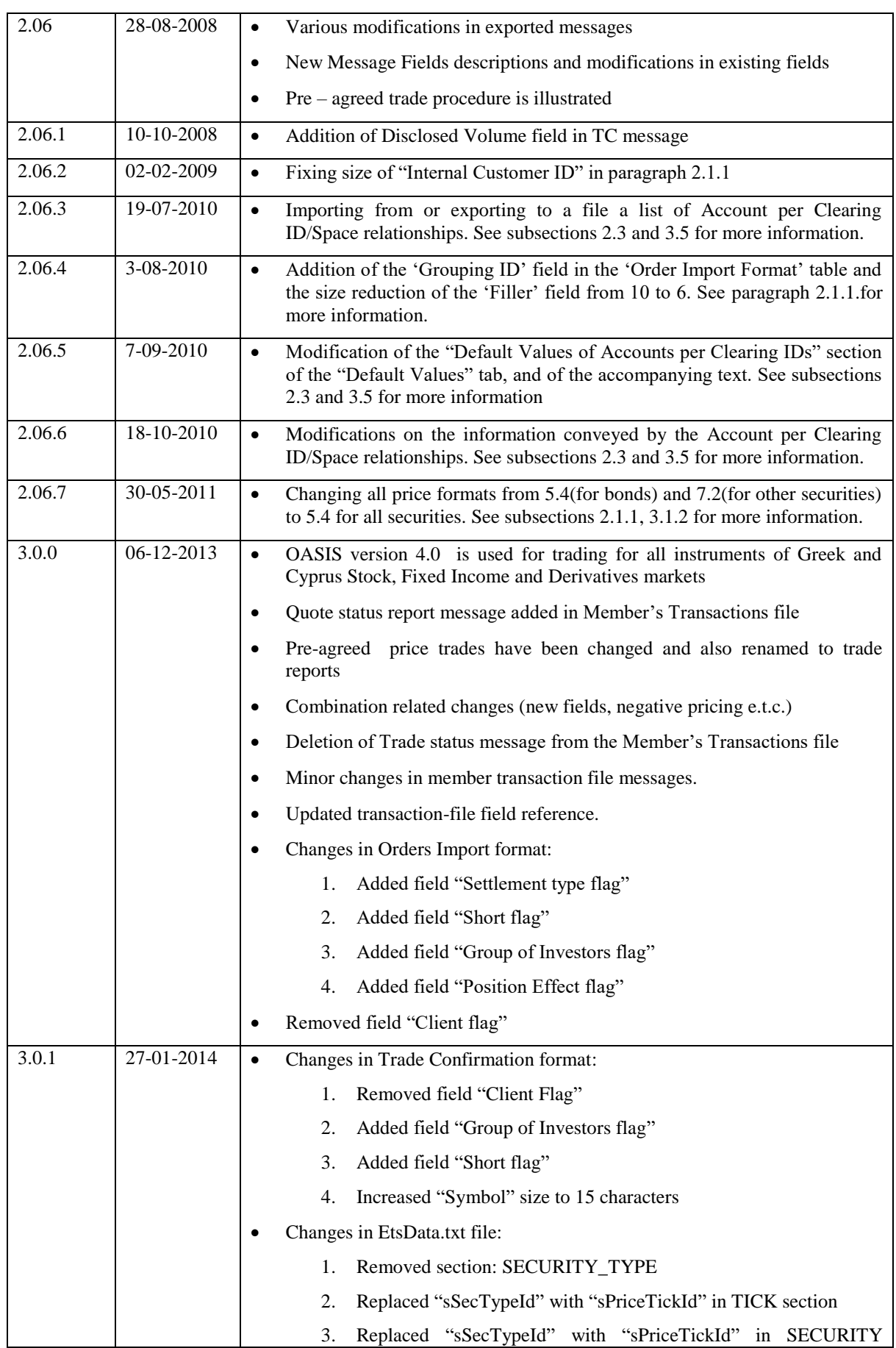

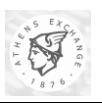

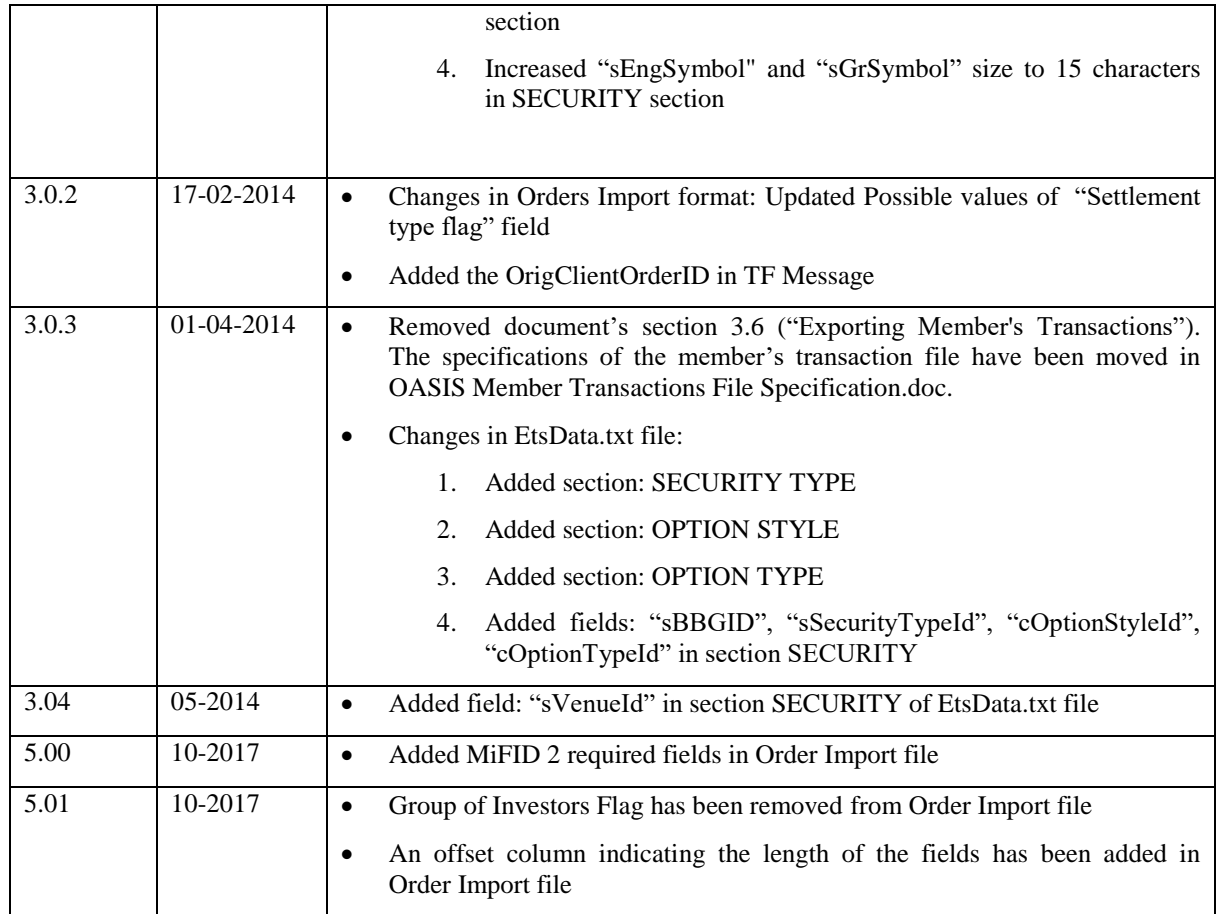

#### *Important Declaration*

*Athens Exchanges (ATHEX) believes that the information in this document is accurate on publication date. The document is subject to change without notice. ATHEX will not accept responsibility for damage, direct or indirect, caused by errors in this document.*

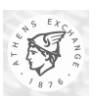

## **Table of Contents**

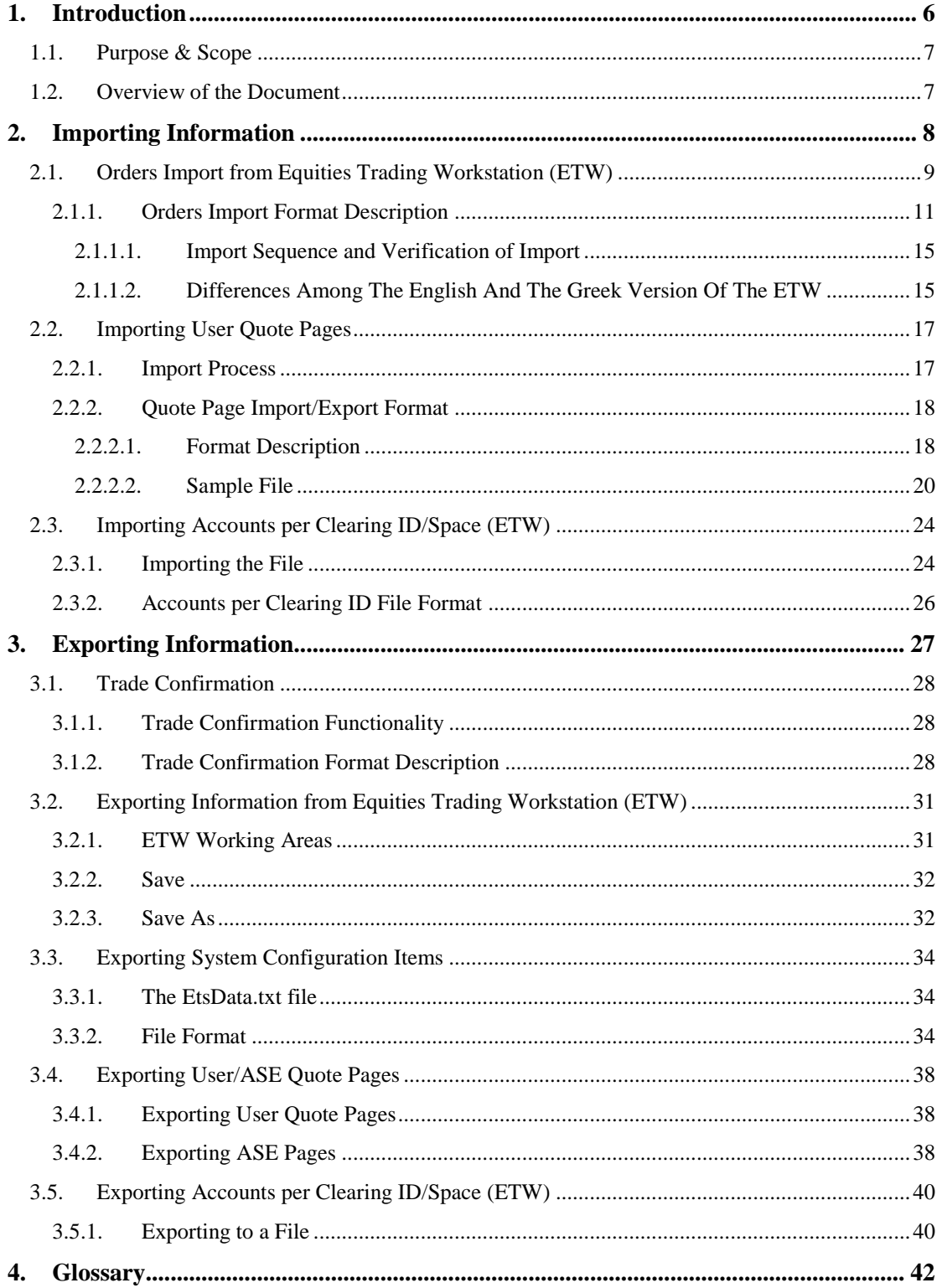

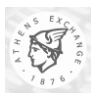

# **1. Introduction**

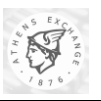

## *1.1. Purpose & Scope*

This document describes the Importing - Exporting capabilities of OASIS System .

## *1.2. Overview of the Document*

This document is divided into 4 chapters.

- **Chapter 1** is this chapter, which gives a brief overview of the document.
- **Chapter 2** describes the Importing capabilities of OASIS Equities Trading Workstation (also known as ETW or ORAMA). The first section of this chapter focuses into the orders importing facility that is offered by the ETW to the members. The whole importing process is illustrated and the format of the file that is used to is described in detail. The second section of this chapter focuses into the mechanism ETW offers for importing user quote pages from a disk file. The whole importing process is illustrated and the format of the file that is used is documented in detail. The third section of this chapter focuses into the ability of the ETW workstation to import investor groups' data from a disk file. The whole importing process is illustrated in detail and the file format used for this type of import is extensively documented.
- **Chapter 3** describes the Exporting capabilities of OASIS Equities Trading Workstation. In the first section of this chapter is presented the "Trade Confirmation" functionality that is provided by ETW. In the second section of this chapter is presented the functionality that is provided by ETW for Exporting Information from various working areas of the ETW. In the third section of this chapter, a special facility offered by the ETW for exporting daily configuration items, is presented. In the fourth section of this chapter a mechanism offered by ETW for exporting both user quote pages and the stock exchange quote pages is explained and illustrated in detail. In the fifth section of this chapter, the format of Member's Transaction File (that can be downloaded from OASIS Server at the end of Trading Session) is presented and is extensively analyzed. Extra care has been placed to describe special cases such as Life Orders, Trade Reports, Short Selling and Groups of Investors.
- **Chapter 4** is the Glossary of terms.

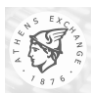

# **2. Importing Information**

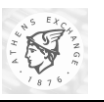

## *2.1. Orders Import from Equities Trading Workstation (ETW)*

This function allows importing many orders from a text file. Importing orders is like a batch order entry procedure that provides the user with the ability to send many orders with a, simple to use, wizard. The text file has to comply with a special format (see next section). Not valid orders are marked as invalid and the user is able to edit them in order to send them to the trading system. After the batch order entry a log file is created to show the orders that were actually entered into the system or discarded.

#### **To Import Orders**

1. **Select** Import Orders from the Tools drop list on the ETW Menu Bar. The ETW Import Orders window appears in the screen.

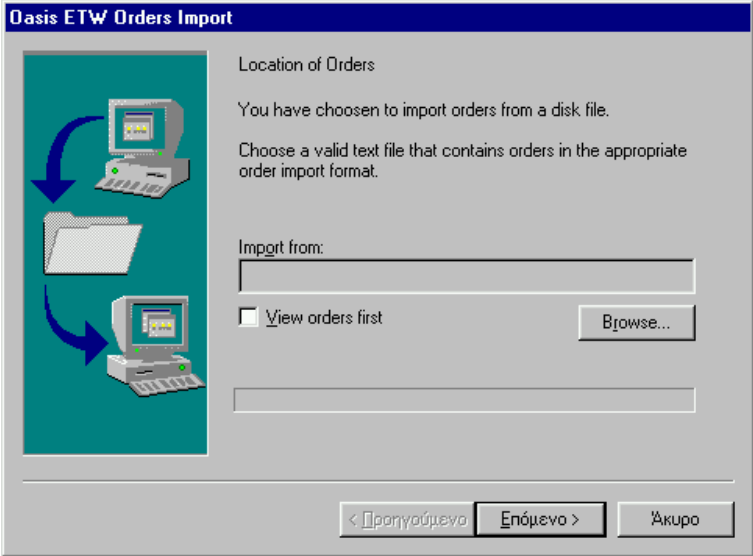

- 2. **Click** the Browse button in order to select the disk file that contains the orders in the appropriate order import format.
- 3. **Check** the "View orders first" checkbox **if** you want to view detailed information accompanying each order, as well as information about which are orders are valid and which are not.
- 4. **Click** the "Next >" button in order to send the orders or **click** the "Cancel" button if you want to abort the batch order entry. If you have checked the "View orders first" checkbox, the wizard displays information about orders as depicted in the following figure. Information displayed on the list involves the ID, Symbol, Side, Volume and Price of orders.

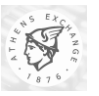

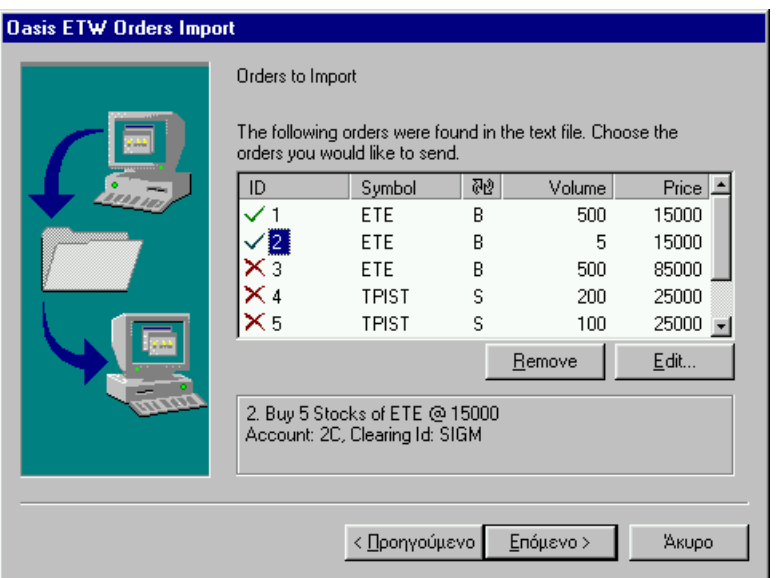

- 5. **Click** on the ID of each order to view more detailed information.
- 6. **Click** on the Order ID to **select** the order you want to remove. **Click** the "Remove" button to remove it from the list of orders to send. Repeat this action for all the orders you want to remove.
- 7. **Click** on the Order ID to **select** the invalid order you want to edit. **Click** the "Edit" button. The "Order Edit" window appears. Edit the fields in order to make this order valid. Repeat this action for all the orders you want to remove.
- 3. **Click** the "Next >" button in order to send the orders. A dialog box will appear in the window prompting the trader to confirm the orders' entry.

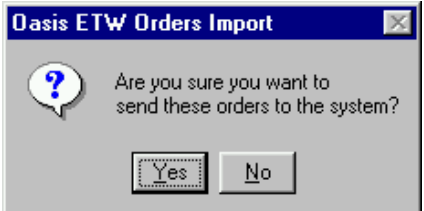

- 8. **Click** "Yes" if you want to send the orders to the system or **click** "No" if you want to abort.
- 9. If you click "Yes" and there are invalid orders in the list, a warning message appears to inform the trader about this fact and confirmation of orders' entry is required. Click "OK" to send the orders or click "Cancel" to cancel the procedure.

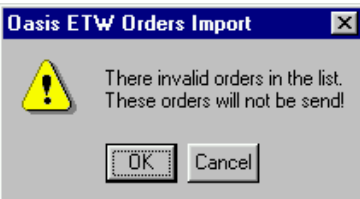

10. After importing the orders the "ETW Import Orders" window displays information about the orders that were entered successfully or rejected from the system.

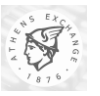

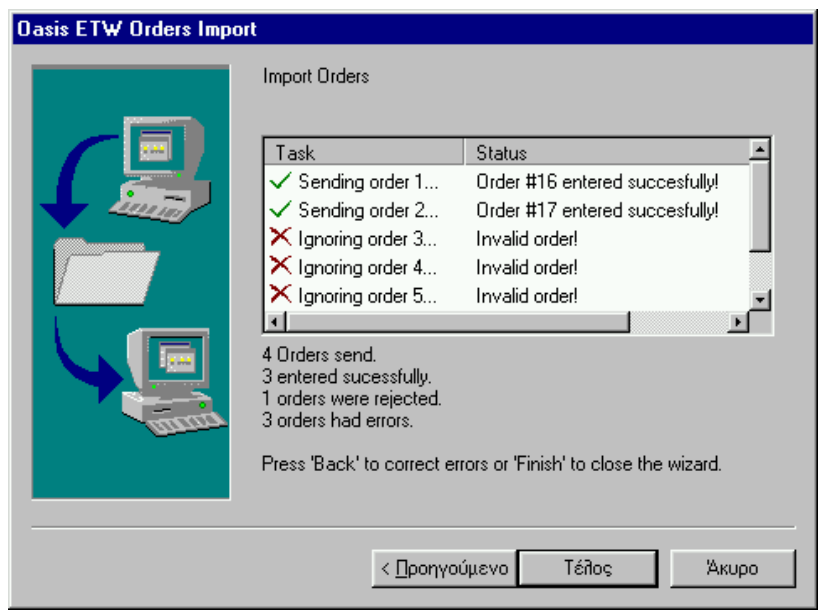

- 11. **Click** the "< Previous" button **if** you want to correct any errors to send the orders that had errors and were ignored.
- 12. Click "Finish" or "Cancel" button to close the wizard.

When the import of the orders is completed the original text file that contained the orders is renamed with the extension "ren". The "ren" file is actually the original text file, having the fields "Order Import Status", "Entry Date", "Entry Time" and "Order Number" (see table on next section) completed by the system.

#### <span id="page-10-0"></span>**2.1.1. Orders Import Format Description**

The format is fixed length text; uses one record per line and the lines are separated by newline characters. For Greek characters, ELOT-928 (as in MS - Windows) character set is used. Padding with spaces must be used if needed in numeric fields. English or Greek names can be used for symbols (e.g. "AEGEK" or "ΑΕΓΕΚ") or field values (e.g. "MKT" or "ΕΛ") The attributes that participate in each line are very similar to the ones that are located in the OASIS Equities Trading Workstation's order placement form. The following table lists the format of a single line in the orders file.

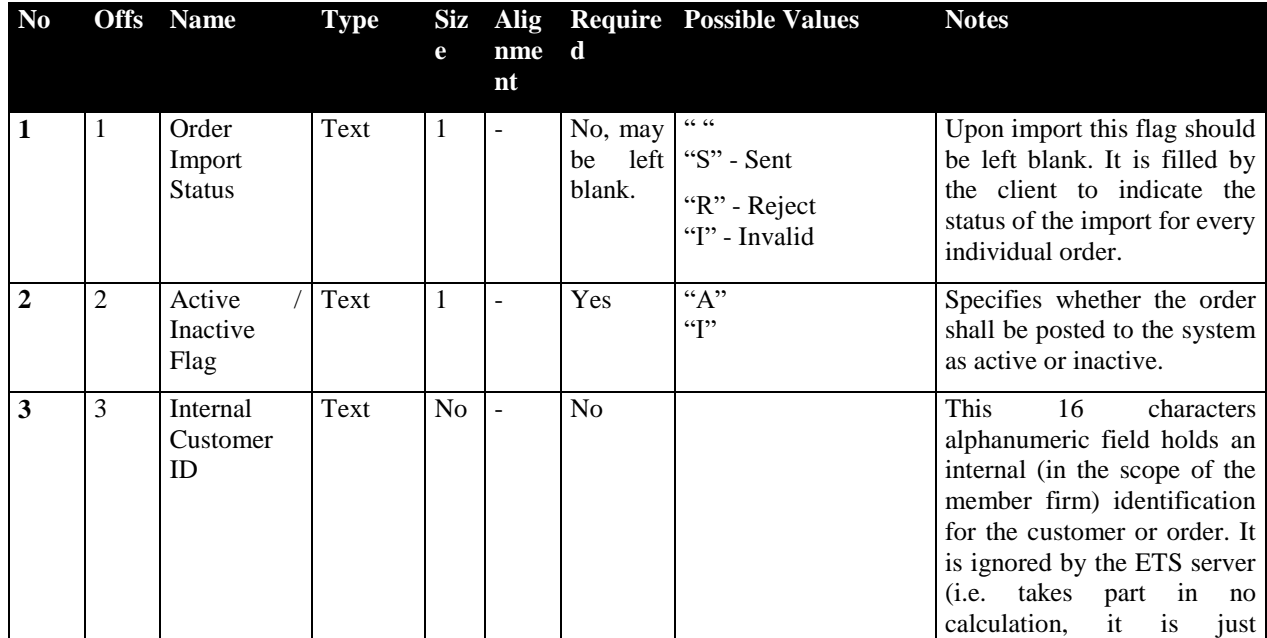

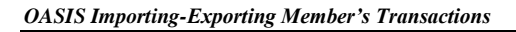

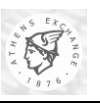

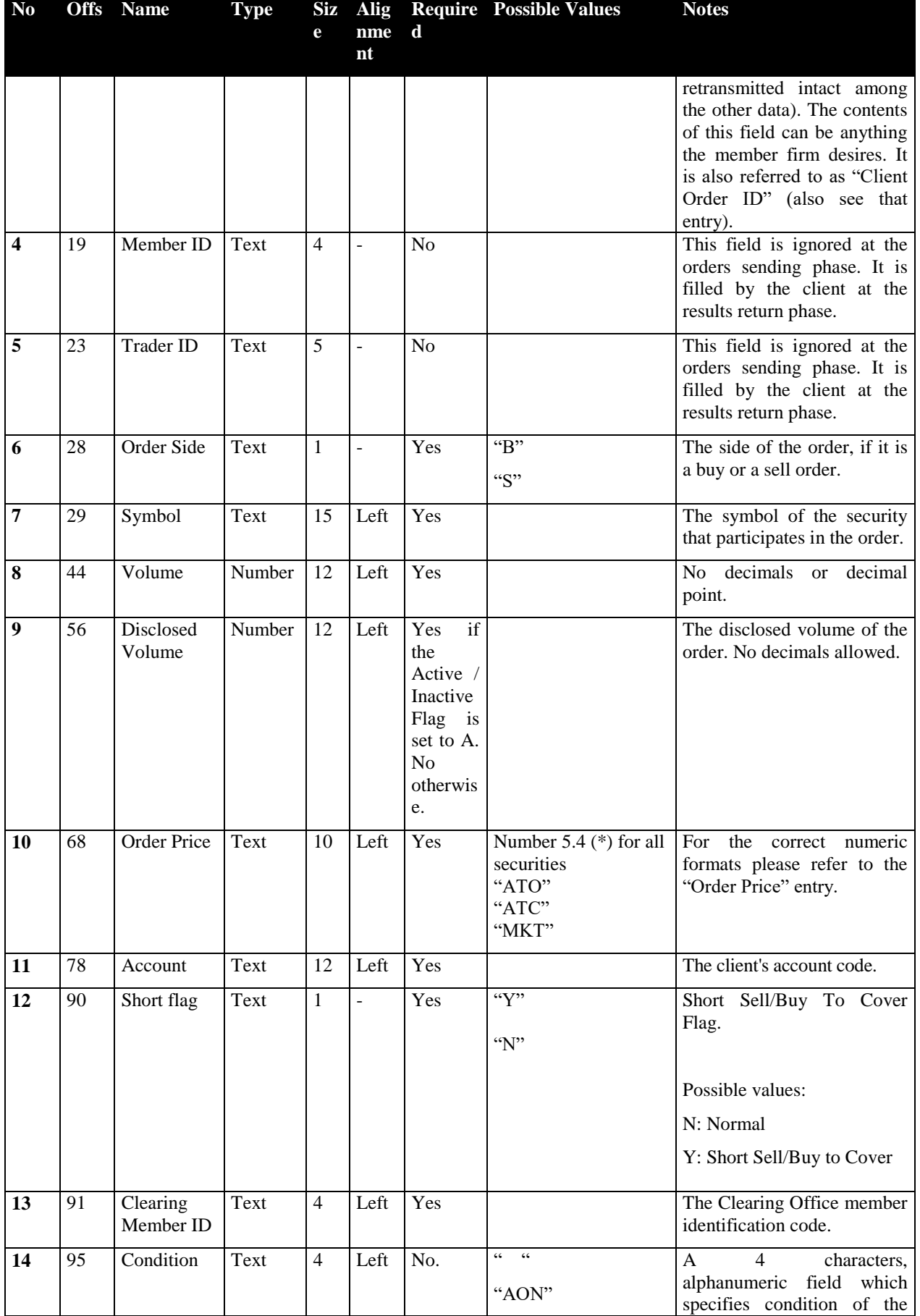

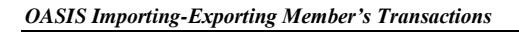

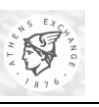

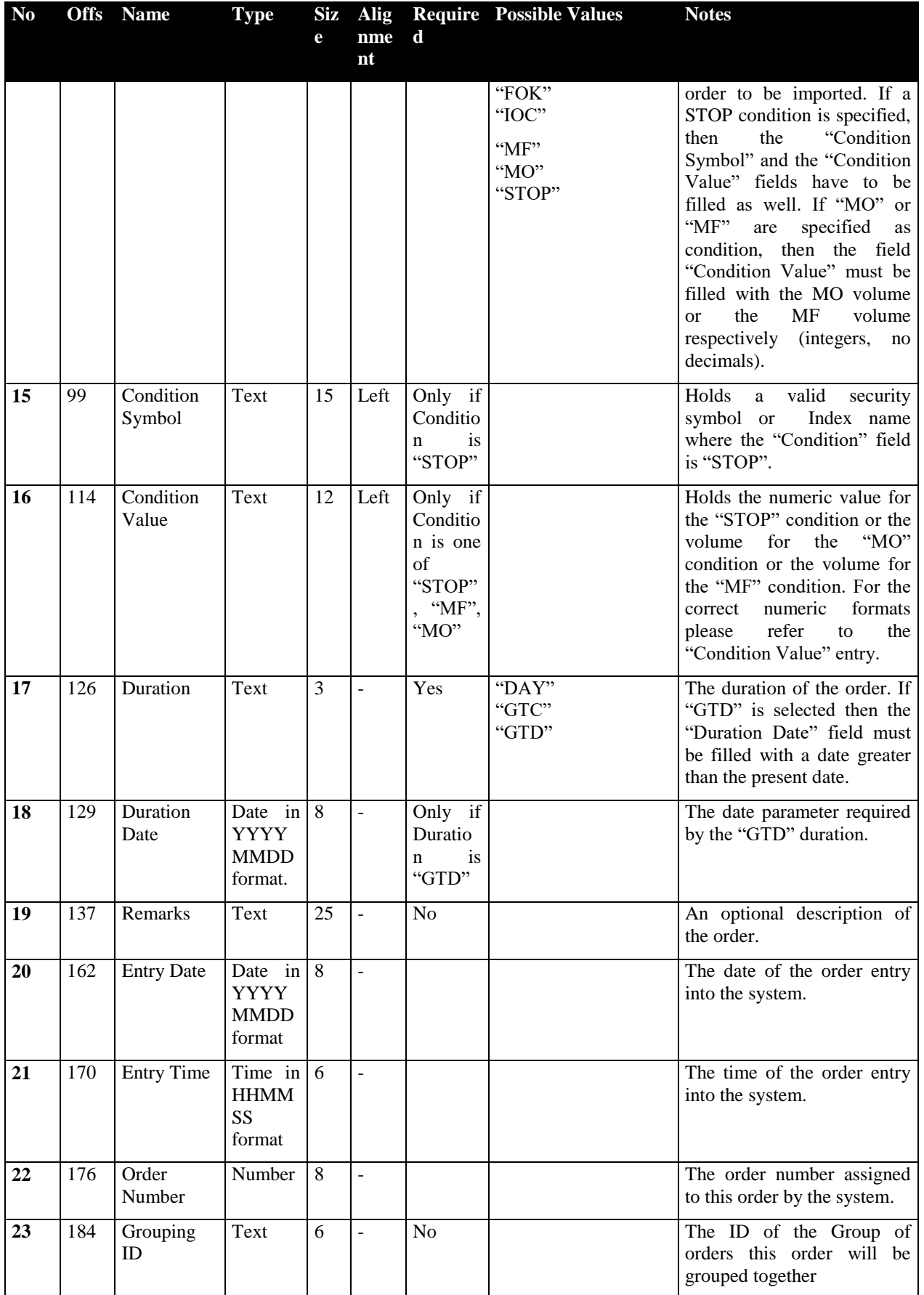

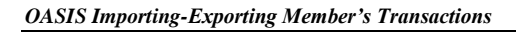

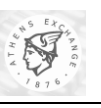

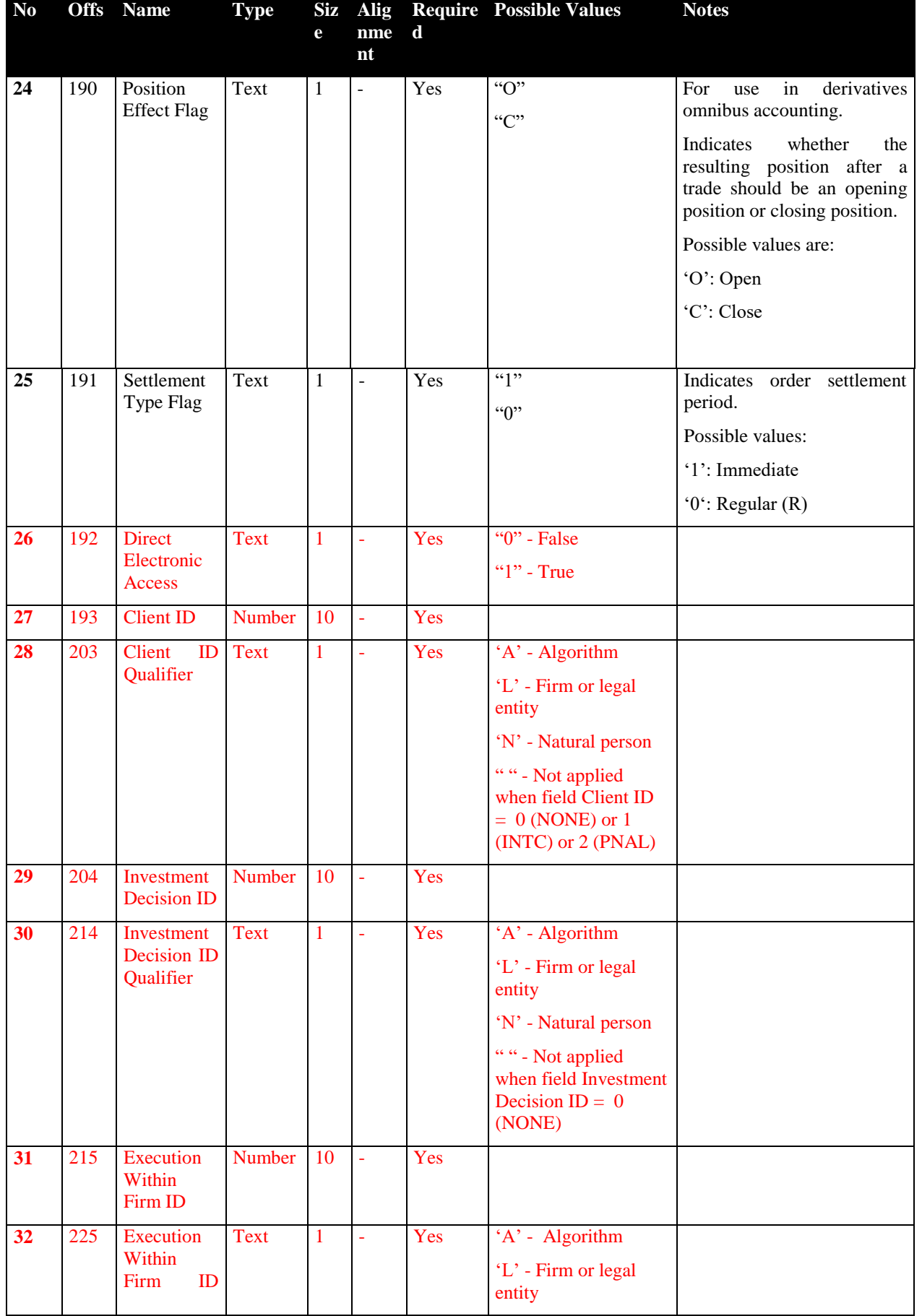

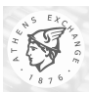

*OASIS Importing-Exporting Member's Transactions*

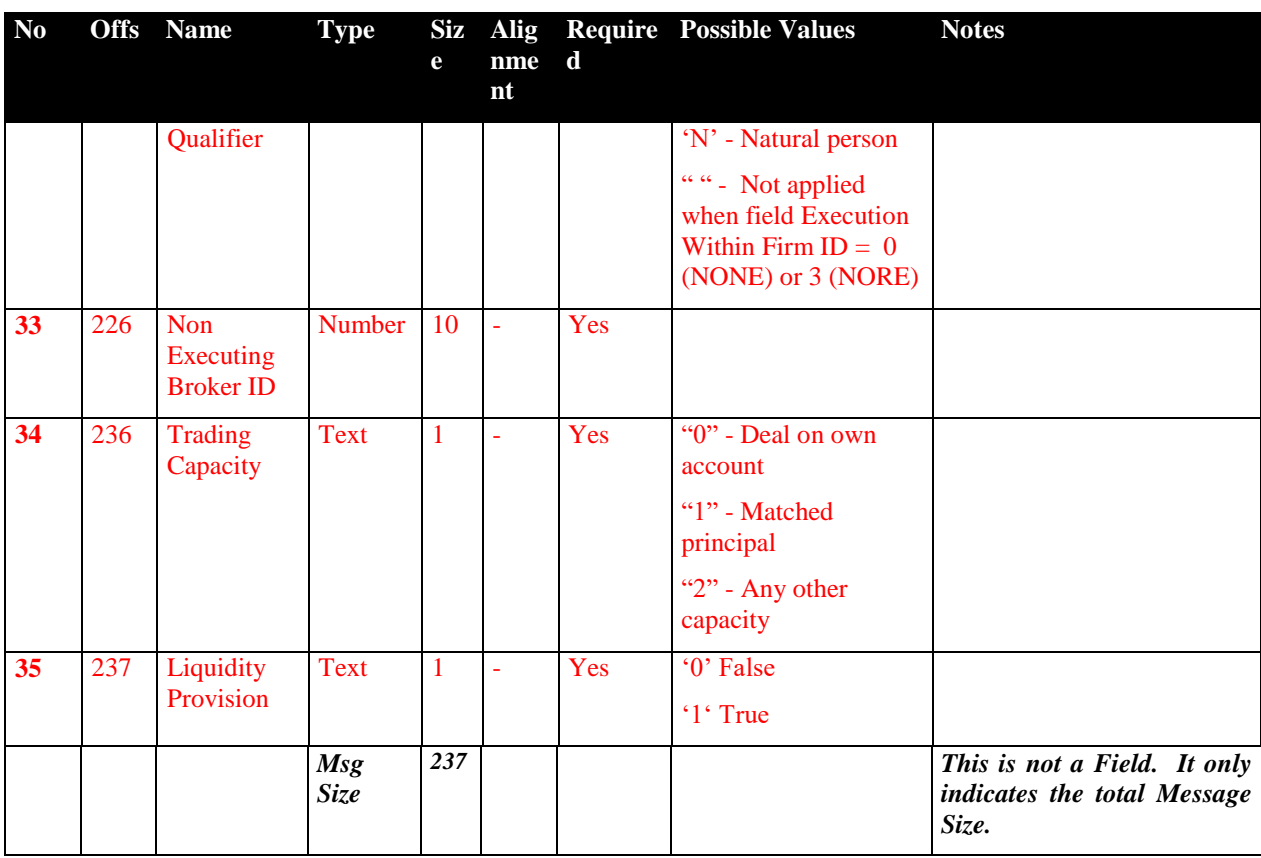

The client can accept prices or index values (in the PRICE and STOP VALUE fields) having no decimal part. The standard format however requires 5 integer and 4 decimal digits.

#### *2.1.1.1. Import Sequence and Verification of Import*

The text file is imported into the Equities Trading Workstation client using the "Import Orders" selection from the "Tools" menu of the client. A window appears prompting the user to select the directory and the file name of the orders file (e.g. *orders.txt*) . There is an option for the user to browse through the orders file and inspect its contents. The user then sends the orders to the ETS server. The responses get back to the client, which renames the original file and gives it a new extension ".ren" (e.g. *orders.ren*). The results can be viewed by examining the "STATUS" field of each order, which has been revised by the client to one of the letters "S", "R", "I".

#### *2.1.1.2. Differences Among The English And The Greek Version Of The ETW*

The differences are minor; the only things that change are some possible values for some fields and the decimal digits delimiter. In detail, below there is the table of changes:

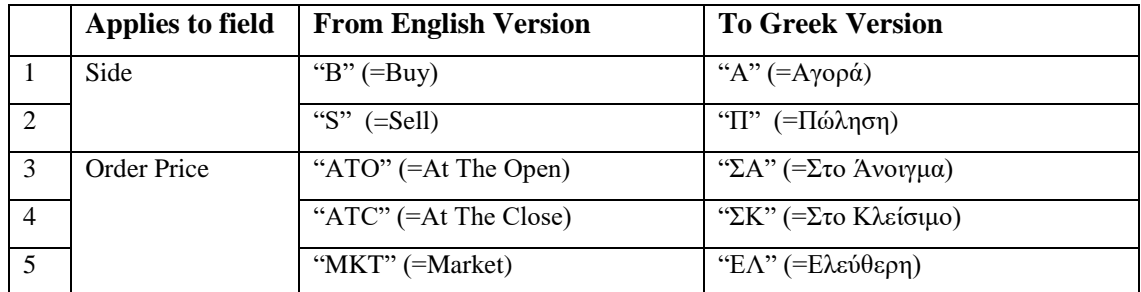

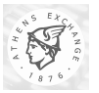

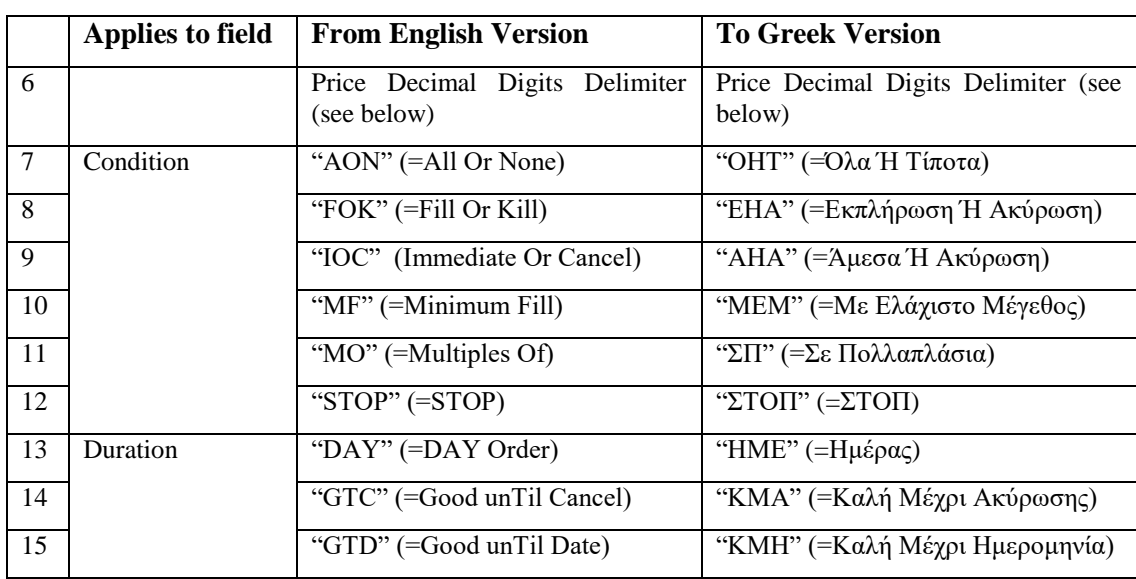

Please note that English and Greek values for various fields within an order line are not mutually exclusive. Therefore, an order line can contain both English and Greek "possible values" for different fields. For consistency and readability reasons, however, this technique is not recommended.

The decimal digits delimiter (for security prices/index values) can be set to either "." (default for English) or "," (default for Greek). The behavior of the client is controlled by the setting "Dates and Numbers" in the "View/Options" menu. This setting controls whether the Greek delimiter (",") should be used by default, or the windows default locale information (which depends upon the language selection when the user logged in) should be used.

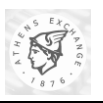

## *2.2. Importing User Quote Pages*

ORAMA provides the user with the ability to import his/her own Quote Pages data from a file. This data contains the actual layout and contents of the each one of the user's quote pages, such as folder names, pages and contents of pages. The order of fields as well as which fields are presented and which fields are excluded on each page, are not covered by this format and must be reapplied manually.

It must finally be pointed out that when importing user quote pages to ORAMA, all previously defined user quote pages will be deleted. In case the user wants to keep his/her previous quote pages, he/she must first proceed to export them in a backup file, using the procedures described in section [3.4 below.](#page-37-0)

#### **2.2.1. Import Process**

To import the User Quote Pages from a file:

- Right click **on "Quote Pages" on the "View List".**
- A control menu appears with the selections "Export to File" and "Import from File".
- Select "Import to File".

This can be illustrated in the following screenshot:

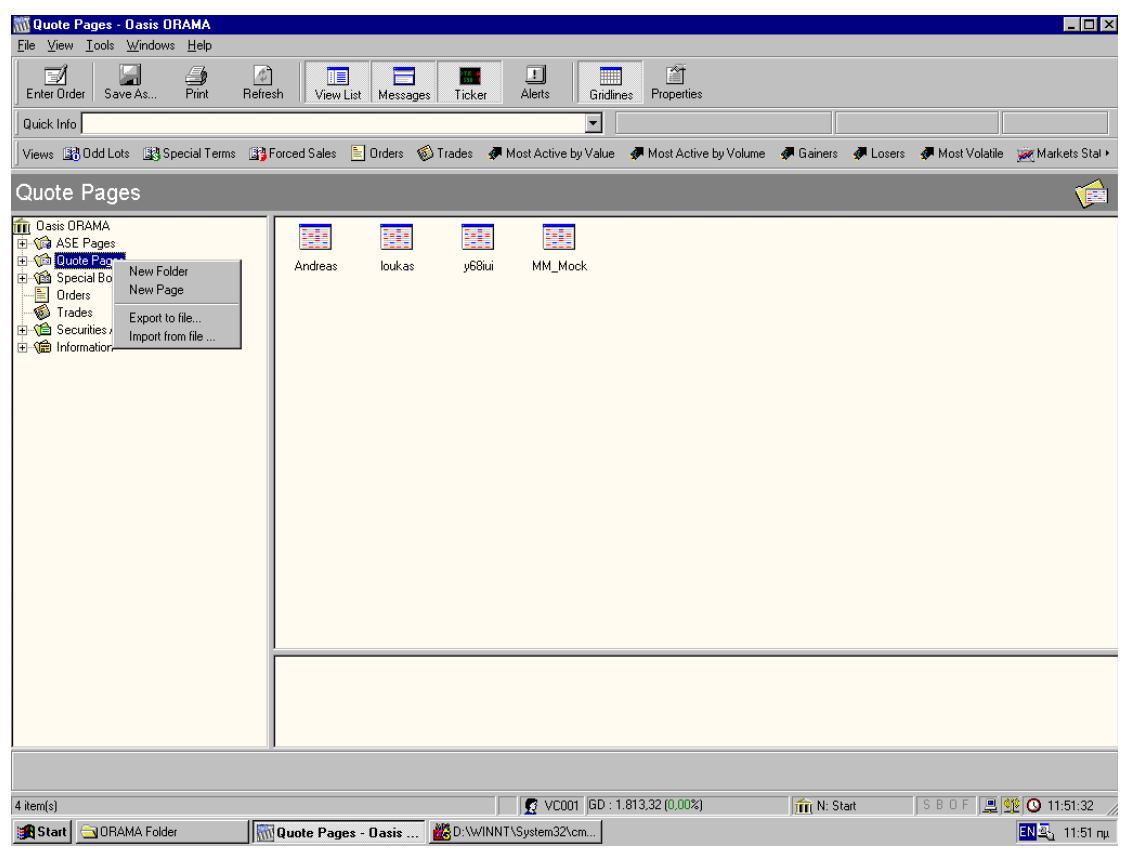

 Select **the location that contains the Quote Pages file.** (For example, lets suppose that we have selected a diskette).

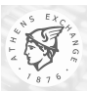

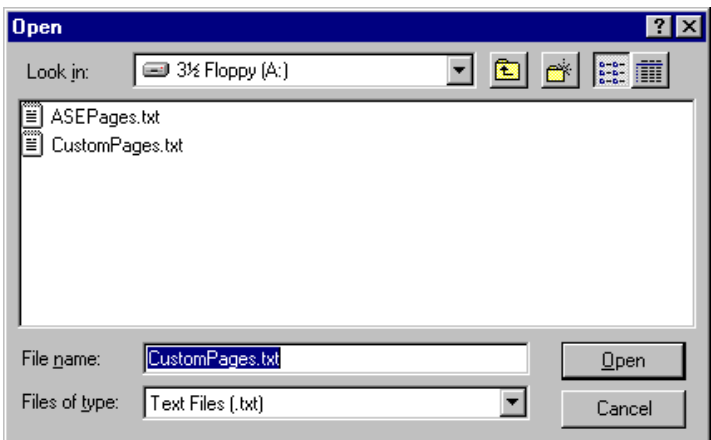

 A message box appears in order to confirm the upload of the file. In this point, it must be noted that since the upload of the new Quote Pages overwrites the existing Quote Pages, the user has to clearly confirm the action by pressing the "OK" button.

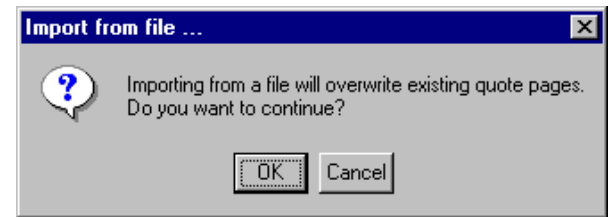

 At this point, the changes must be visible at ORAMA's main window and the importing process is complete.

#### **2.2.2. Quote Page Import/Export Format**

This section describes the format for importing user quote pages from a file. This format is also used for exporting these pages as well as the ASE pages (see section [3.4](#page-37-0) [below\)](#page-37-0). This information can be used by a user program, which can be used to create custom views in a fast and reliable way.

#### *2.2.2.1. Format Description*

<span id="page-17-0"></span>The format is text and line based. Each line describes one and only one entity. Each line starts with an initial word that defines the type of line (and entity declared there). An entity is not allowed to be broken among many lines. No blank lines are allowed. To separate the various fields in each line, space or TAB characters can be used. Each field is enclosed in double quotes (") except the first field that is the type of line. This field can take one of the following possible values (case sensitive):

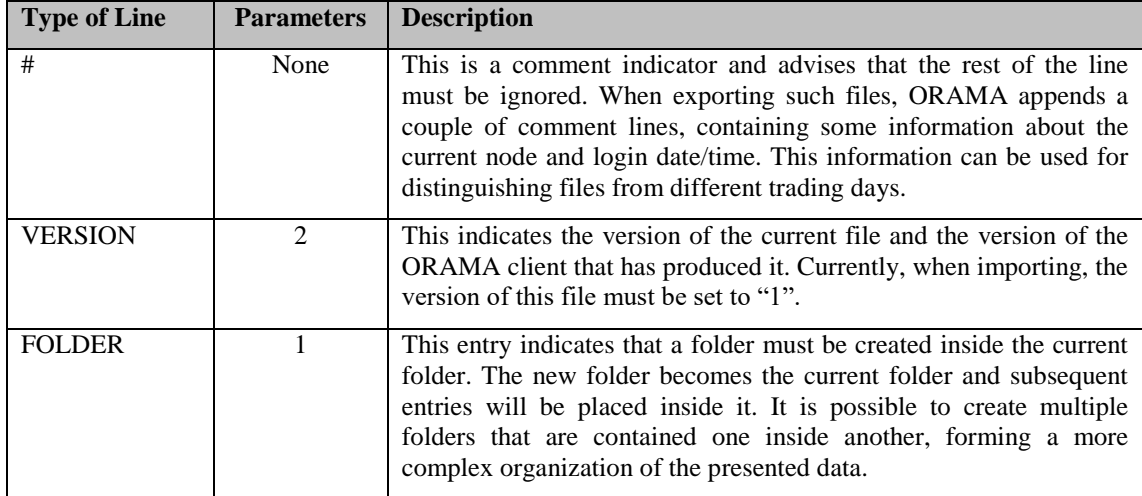

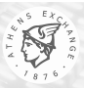

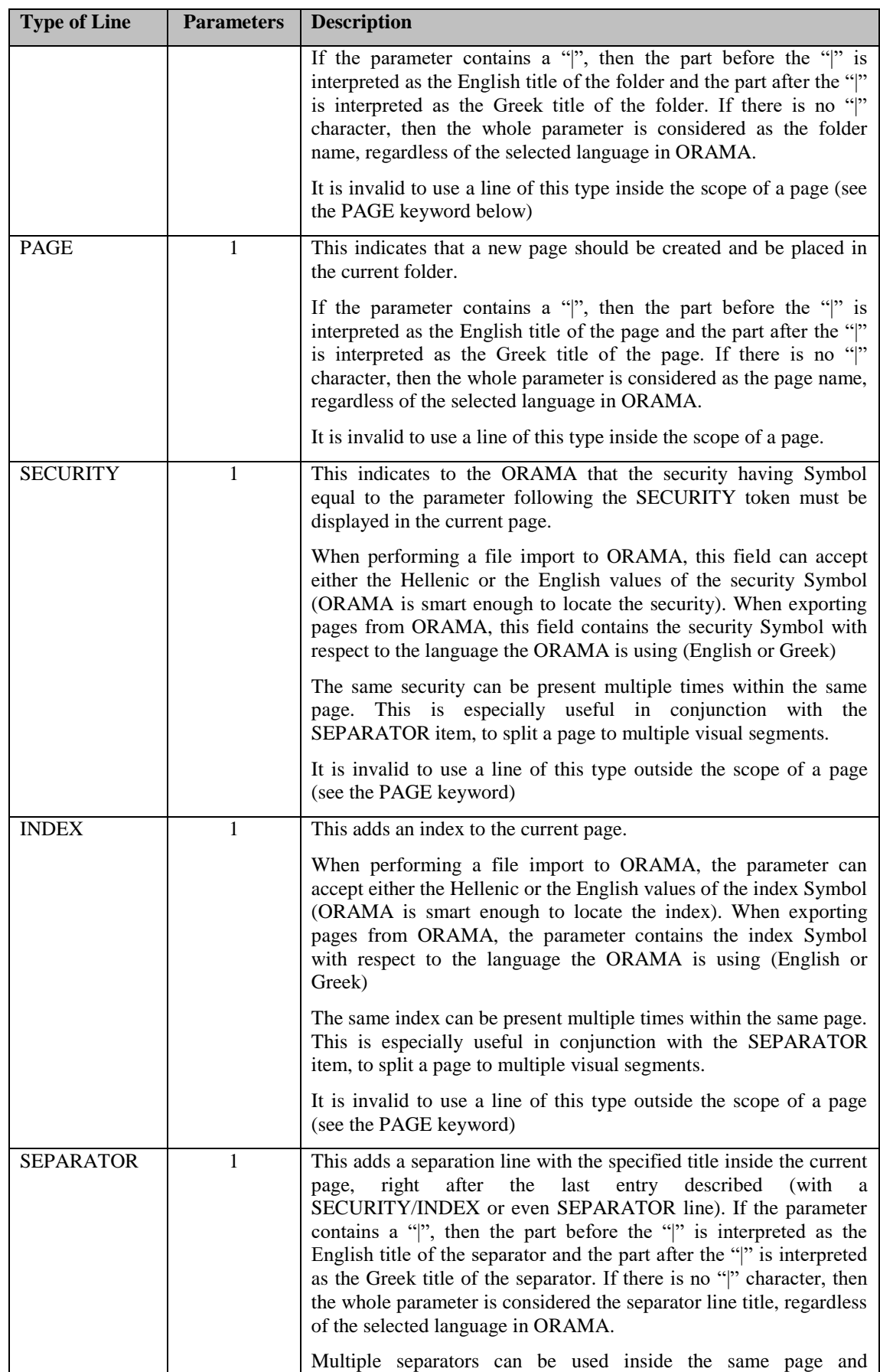

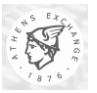

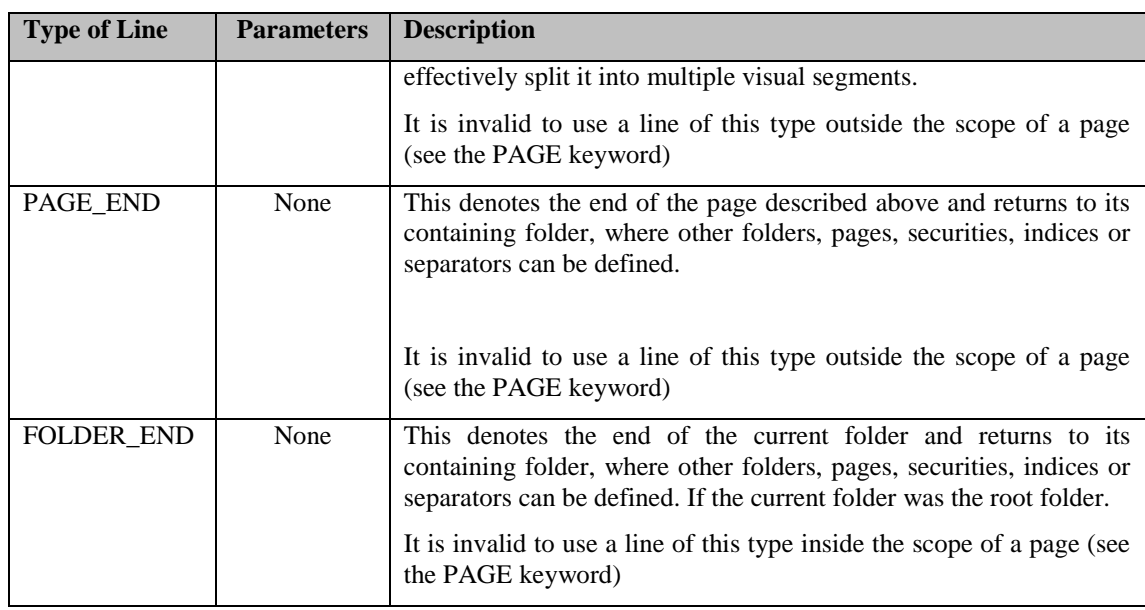

The descriptions above refer to the "current folder" and to the "root folder". The root folder is the folder in ORAMA folders tree (which is displayed at the left of the main ORAMA window) where importing/exporting takes place. When importing the ASE Quote pages, for example, the root folder for the operation is the "ASE Pages". When importing/exporting the user's quote pages, the root folder for the operation is the "Quote Pages". It is, of course, not allowed for an import or export operation to violate the limits of the root folder (e.g. try to define folders at another part of the ORAMA's selection tree).

Regardless whether import or export takes place, a folder structure must be traversed (from a disk file or from the ORAMA's memory, respectively). This happens by inspecting one folder at a time and processing the contents of the folder (which may of course contain many pages and/or subfolders). The "current folder" concept was used above to refer to the folder that is currently being processed. The current folder will consequently start from the root folder and cycle throughout all its (possible) subfolders.

The table below presents the possible root folders, their capability for import/export and the default filenames the ORAMA uses when performing an export (or import if allowed) operation on each folder.

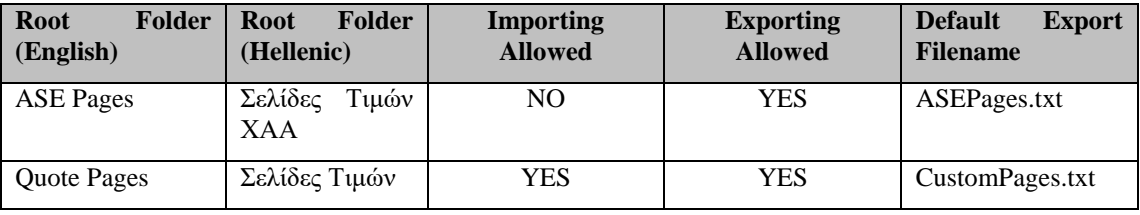

In case of importing files of this type to an ORAMA workstation, due to the fairly complex format, special care must be taken in order not to violate the formatting rules. For example, it is not correct to start a new folder when currently defining a page. The ORAMA application is sensitive to such errors and will produce an error message, indicating the line where the error occurred.

#### *2.2.2.2. Sample File*

A Sample File is provided for demonstrative purposes. This file has been tested using an ORAMA client (for this file, a random pick of securities has been performed). The results, after the import of this file are also presented in the form of screenshots.

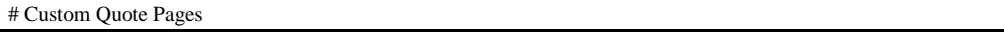

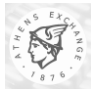

# Node: ETS1 , Session: 20021107 10041627 VERSION "1" "1.642" PAGE "My Page 1" SECURITY "ΑΒΑΞ" SECURITY "ΔΕΗ" SECURITY "ΕΥΔΑΠ" PAGE\_END PAGE "Indices|Δείκτες" SEPARATOR "Master Indices|Κύριοι Δείκτες" INDEX "ΓΔ" INDEX "FTSE" INDEX "FTSEM" INDEX "FTSES" SEPARATOR "Other Indices|Λοιποί Δείκτες" INDEX "ΔΠΡ" INDEX "ΔΑΣ" INDEX "ΔΜΤ" INDEX "ΔΕΛ" INDEX "ΔΕΚ" INDEX "ΔΕΠ" INDEX "ΔΣΜ" INDEX "ΔΚΤ" INDEX "ΔΚΛ" INDEX "ΔΛΕ" INDEX "ΔΟΤ" INDEX "ΔΠΛ" INDEX "ΔΤΛ" INDEX "ΔΤΡ" INDEX "ΔΤΠ" INDEX "ΔΧΕ" INDEX "ΔΒΜ" INDEX "ΣΑΓΔ" INDEX "ΣΑΠΡ" PAGE\_END FOLDER "Old Pages|Παλιές Σελίδες" PAGE "My Page 1|Σελίδα 1" SECURITY "ΑΑΑΠ" SECURITY "ΑΑΑΚ" PAGE\_END PAGE "My Page 2|Σελίδα 2" SECURITY "ΕΛΑΣΚ" SECURITY "ΕΛΑΤ" SECURITY "ΕΛΒΑ" PAGE\_END FOLDER\_END

*Version: V5.0.1 Page: 21 of 47*

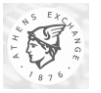

The screenshot, below indicates the results as they can be observed when the user logs in using the English language. A sample page has been selected in this view, and is the page containing the indices. Please note the two separators (lines in gray).

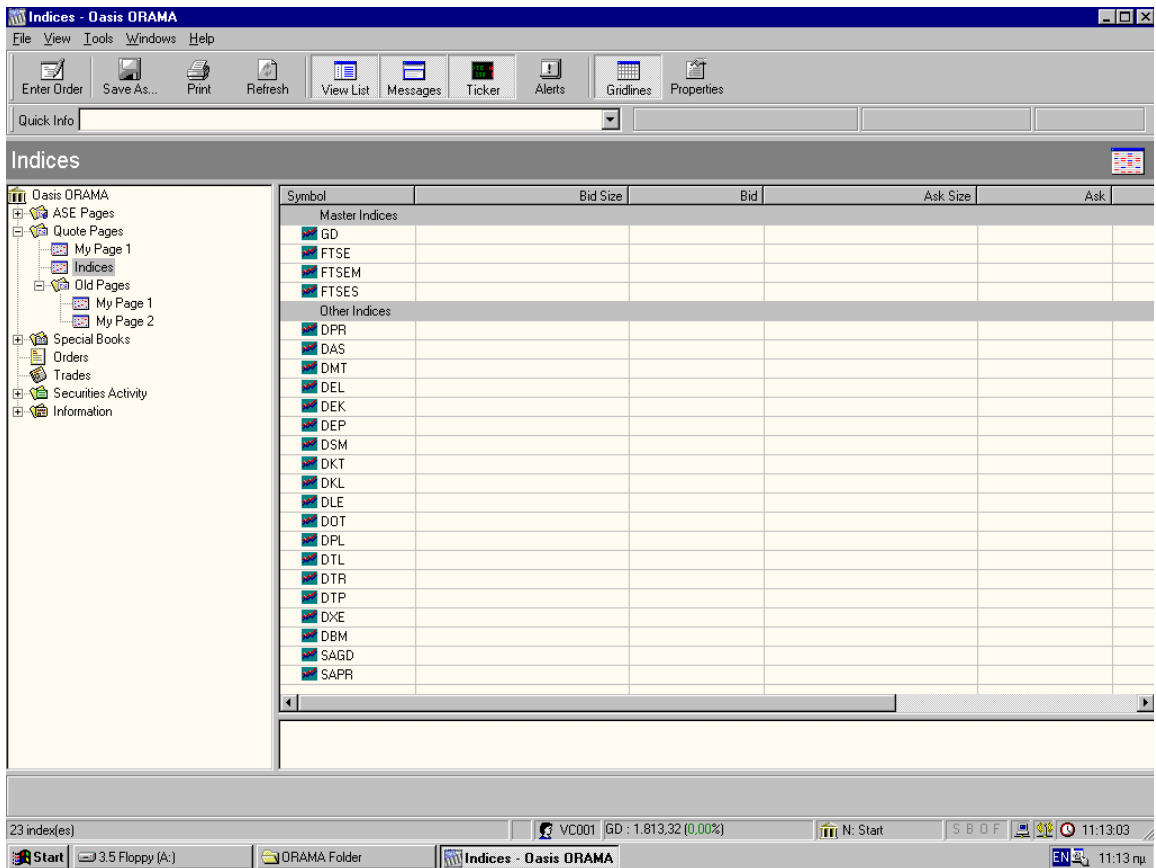

The screenshot, below indicates the results as they can be observed when the user logs in using the Hellenic language. A sample page has been selected in this view, and is the page containing the indices. Please note the two separators (lines in gray). Since no alternative Greek name was used in the definition of the "My Page 1" page, both English and Greek views display it with the same name.

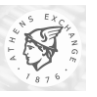

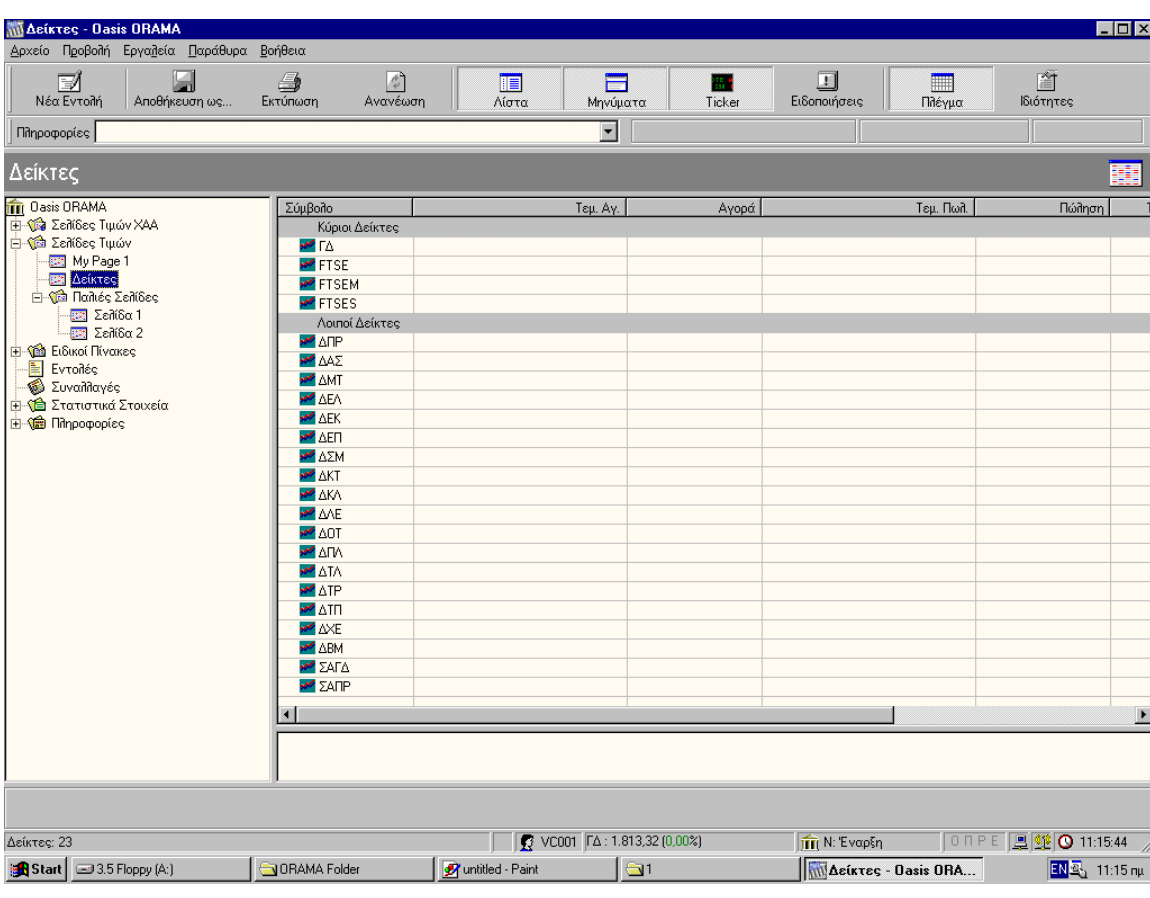

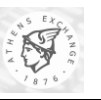

## <span id="page-23-0"></span>*2.3. Importing Accounts per Clearing ID/Space (ETW)*

An ORAMA user can optionally import a text file containing Account to Clearing ID/Space relationships. Namely, the user can define and save such relationships to a text file and then import them into the ORAMA client application. The application will then automatically set, in its Order/Trade entry windows, the given Clearing ID and Space as the defaults whenever it encounters the respective Account ID. These Account IDs could represent normal Accounts or Accounts of special type (e.g. margin). The special Account types differentiate themselves from the normal ones based on an additional character called Special Type Character. The value of this character can be anything except sharp (i.e. #). This character is used ONLY as an extra key during the Account to Clearing ID/Space mappings; hence, it will not be sent to the trading server as part of the order's Account ID. To enter such special account in the order entry window, the user must enter his/her Account ID in the following format, <**the original Account ID**>**/**<**Special Type Character**> (e.g. *1234/1*). The '/' character is the delimiter differentiating normal accounts from those of special type ONLY during order entry.

#### **2.3.1. Importing the File**

To import the Account per Clearing ID/Space relationships from a file:

Select the **View**->**Options…** menu to display the **Options** dialog box and then click on the **Default Values** tab.

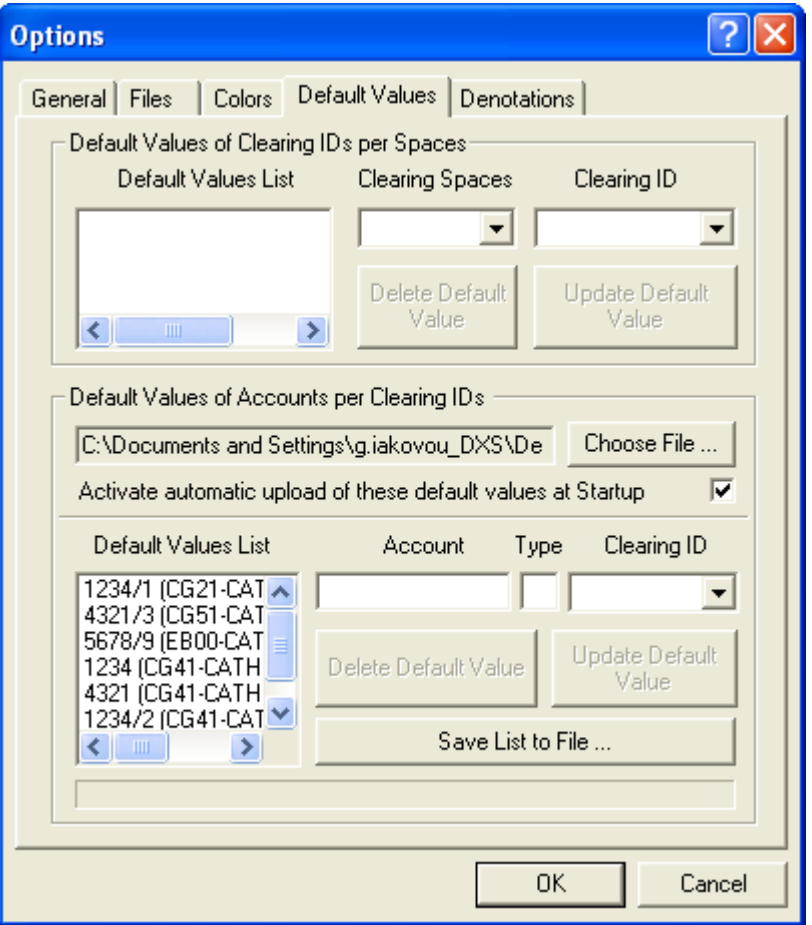

While in this tab, go to the section titled as "**Default Values of Accounts Per Clearing Ids**" and press the **Choose File …** button to display the file selection (i.e. **Open**) dialog box.

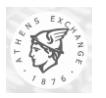

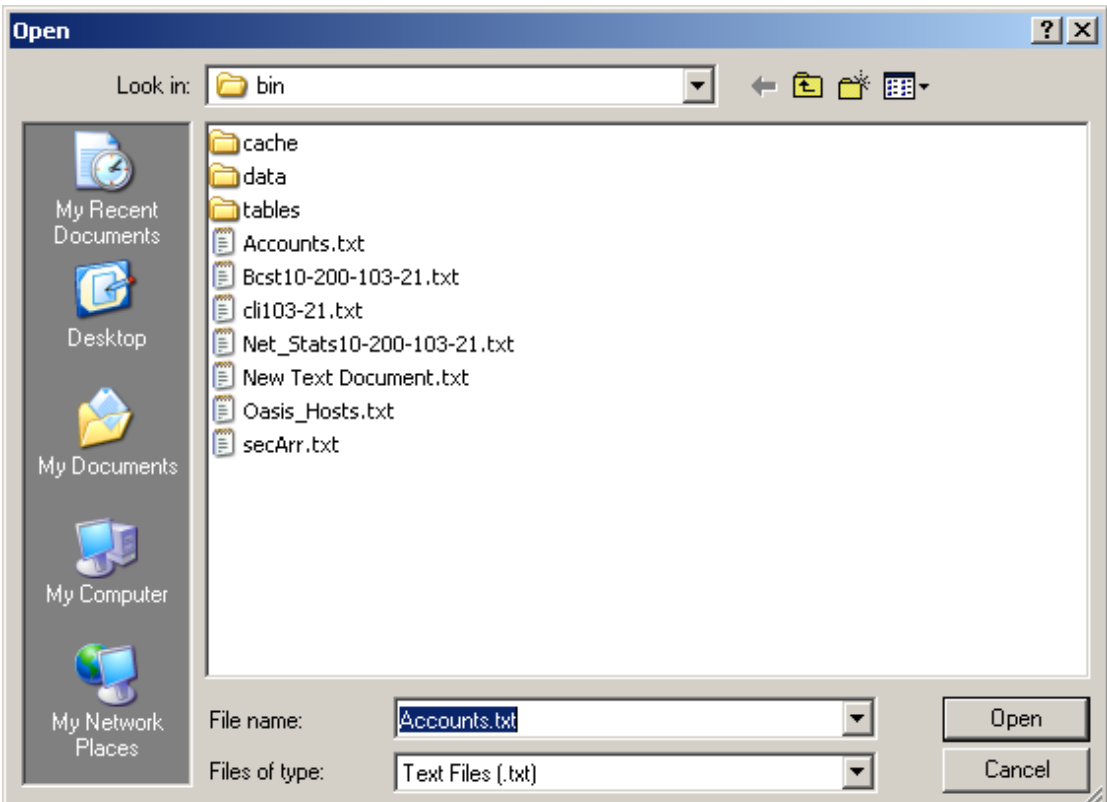

While in this dialog, locate the file containing the relationships and press the **Open** button (by default the file's name is set as **Accounts.txt**). The full path of the file being imported will be displayed on the 'Read-Only' text box preceding the **Choose File …** button. If the import procedure terminates successfully then the list box titled as **Default Values List** will contain ONLY the newly imported relationships and a popup dialog box will inform the user of the total number of relationships loaded (e.g. *Import Completed. 100 lines were uploaded*).

Note that during the importing procedure the following errors could be reported back to the user:

- **1. Wrong number of characters in Line <line #>. The line will be omitted.**
- **2. Wrong Clearing ID and/or Space in Line <line #>. The line will be omitted.**
- **3. Could not start uploading the file. Thread Start Error.**
- **4. Wrong entry in Line <line #>. The line will be omitted.**
- **5. Could not start inserting the Accounts in list. Thread Start Error.**

The first error denotes that the file contains a line whose length is less than twenty-characters long (i.e. for normal account relationships) or greater than twenty-one characters (i.e. for special account type relationships). The second error informs that the user wrote in the file a Clearing ID/Space combination that does NOT exist (e,g, while the valid Clearing ID and Space for a user is CL00 and CATH respectively, the user writes CL00 and CCYS in his/her file). The third error notifies the user that the application could not initiate the thread responsible for the uploading. The fourth error denotes that the given line contains ONLY spaces. The fifth error notifies the user that the application could not initiate the thread responsible for inserting the uploaded relationships into the **Default Values List** control.

**REMINDER:** The "**Activate automatic upload of these default values at Startup**" box should be checked only if the user wants the selected file to be uploaded automatically by the application during startup. Please note that if for any reason the file does not exist the application will simply skip this step.

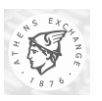

#### <span id="page-25-0"></span>**2.3.2. Accounts per Clearing ID File Format**

The file containing the Account to Clearing ID/Space relationships must have each one of these relationships defined in a different line. Furthermore, the size of each line MUST be twenty-characters long (for normal account relationships) or twenty-one characters long (for special account type relationships), not including the new line delimiter. All required fields must be padded on the right with spaces if their sizes are less than their maximum lengths. For example a relationship with the following characteristics,

- CL0 as Clearing ID
- CATH as Space
- 1234567 as Account ID

must be denoted in the file as "**CL0 CATH1234567** "(i.e. padded with one and five spaces after the Clearing ID and Account ID respectively).

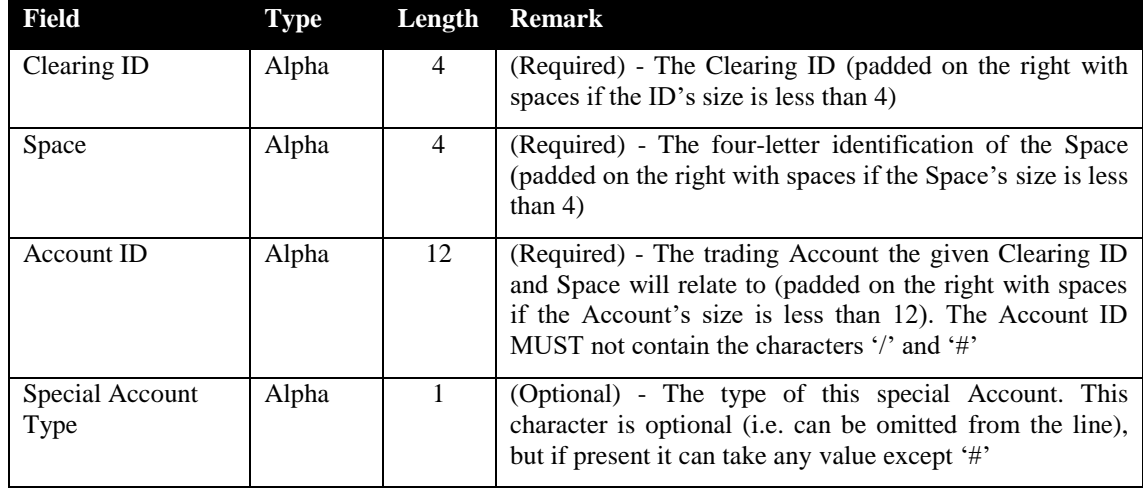

The following table outlines the format of one such line:

ATTENTION: Because of the special meaning given to the '/' character within an Account ID, we advise the user NOT to define relationships where the original Account IDs contain the '/' character.

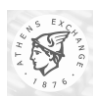

# **3. Exporting Information**

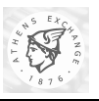

## *3.1. Trade Confirmation*

#### **3.1.1. Trade Confirmation Functionality**

The user of ETW can receive trade confirmation data in the following cases:

- 1. If the user is the entry trader or the owner of one of the orders involved in a trade. In the case that both orders of the trade belong to the same user, two trade confirmations will arrive. This sort of trade confirmations are being received only when the entry trader or the owner is logged in and there is no chance of re-getting them at a future time (with the possible exception of case 3).
- 2. If the user is the rightful supervisor for an order of some other user (=the supervisor with the least user limit making him able to approve the order), when that order is involved in a trade, a trade confirmation message is being sent to the rightful supervisor. This also applies even if the order has been approved by a supervisor, different than its rightful one. This sort of trade confirmations are being received only when the supervisor is logged in and there is no chance of re-getting them at a future time (with the possible exception of case 3).
- 3. If the user's type is either "Managing Director View All" or "Member View Only" and the "Retrieve member trades in the background" checkbox under the menu "View/Options/General" is checked, then the user receives trade confirmations for all the users in the firm. All other types of users except "Managing Director - View All" and "Member View Only" are unable to access the "Retrieve member trades in the background" checkbox.

If more than one of the above criteria apply, there will be no duplicate trade confirmation messages. In trades where one or more of the above some of the criteria apply for both the orders involved, two trade confirmation messages will appear, one for the buy order and one for the sell order.

The table below lists the occasions a user type can receive trade confirmations in combination with the contents of the Trade View window on each user's client.

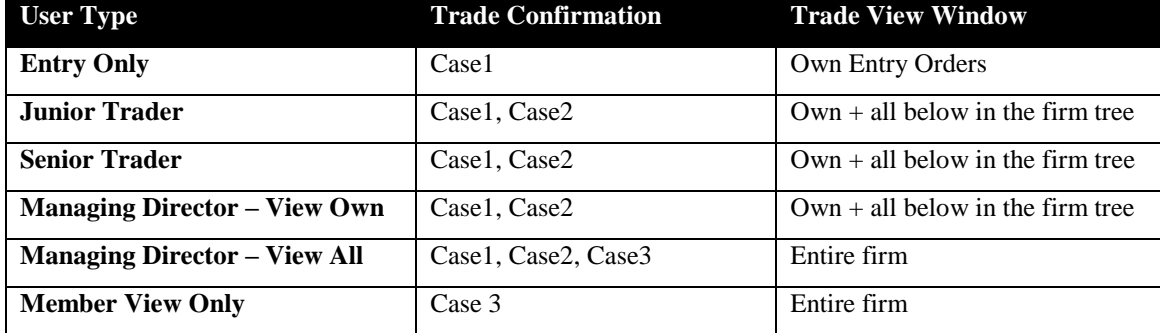

When a user receives trade confirmations using the above Case 3 all the confirmations shall appear having the field "Order Date" (see table of fields below) blank.

The confirmation data are being output as of text lines with each line containing a trade confirmation. The lines can then be sent either to a serial/parallel port on the trader's workstation or be accumulated into a file. The location of the file is \$ETW\_DIRECTORY\$\Data\confirm.txt, where \$ETW\_DIRECTORY\$ stands for the directory in the workstation's disk where the ETW is installed. There is no difference in the format, regardless of the destination (serial port, parallel port, file). The format of each line is described below. A special case are the Trade Report confirmations which will be excluded from the output.

#### <span id="page-27-0"></span>**3.1.2. Trade Confirmation Format Description**

The format is fixed length text, uses one record per line and the lines are separated by newline characters. The following table lists the format of a single line in the Trade Confirmation file (the newline is included).

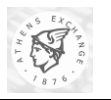

The [Side] and [Symbol] fields are dependent upon the language selected at login time. If that language is English then English values are used. If that language is Greek then Greek values are used.

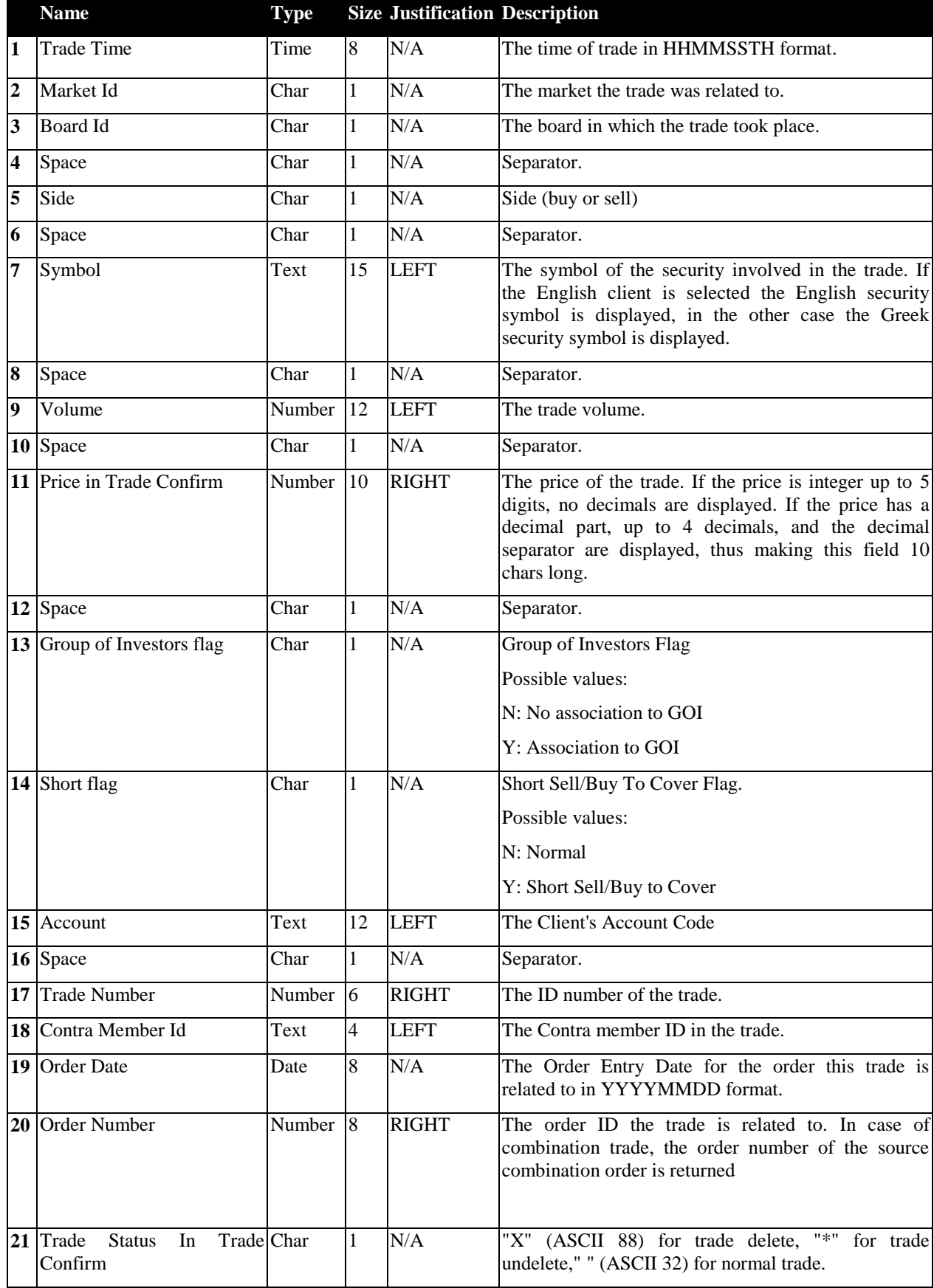

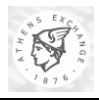

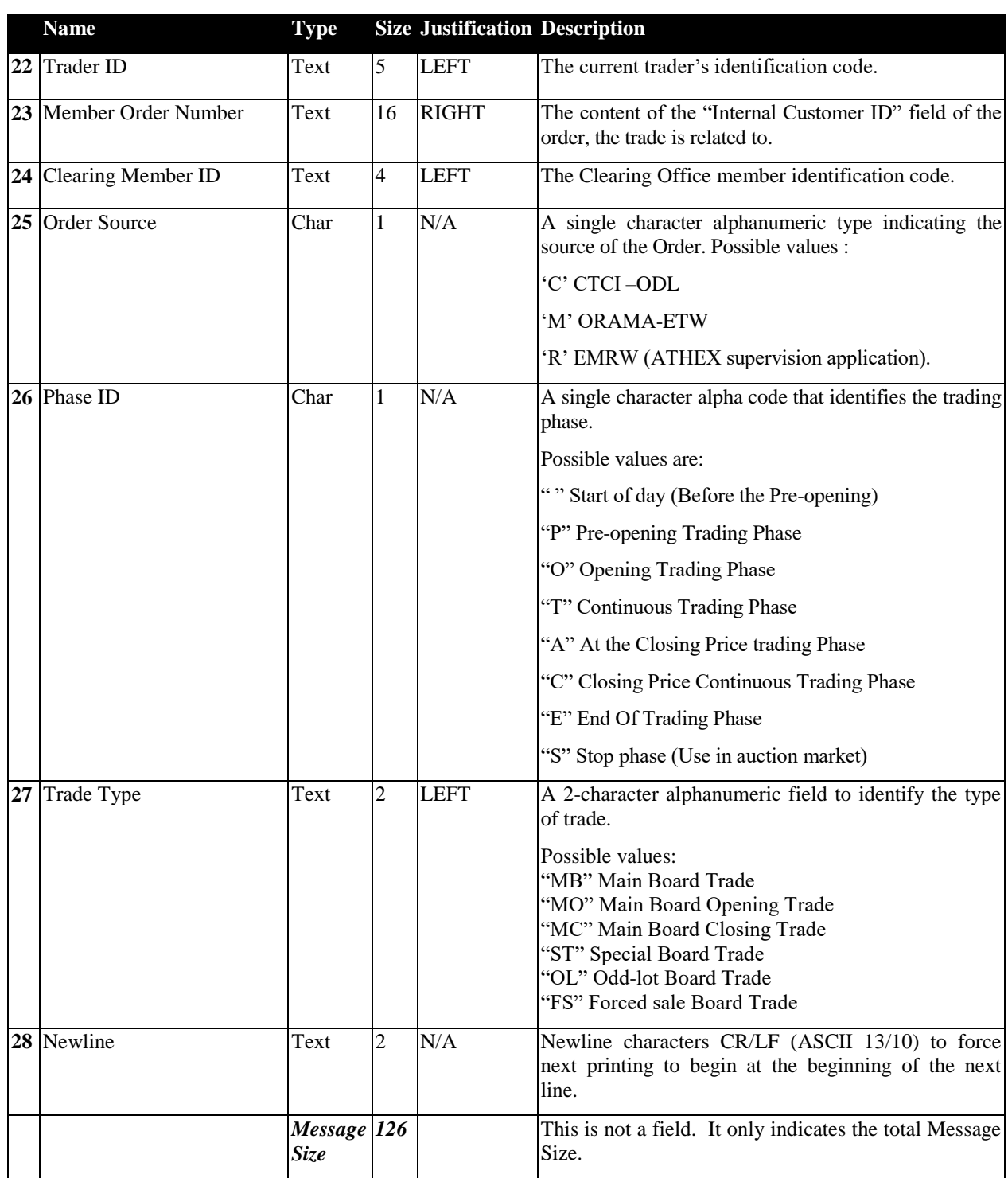

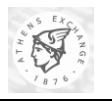

## *3.2. Exporting Information from Equities Trading Workstation (ETW)*

#### **3.2.1. ETW Working Areas**

The Environment of the ETW consists of the following working areas.

Standard Toolbar Ouick Info Toolbar sis DRAMA  $\overline{\mathbf{w}}$  $\ddot{\circ}$  $\Box$  $\frac{1}{P}$  $\Box$   $\Box$ 山脈  $\sqrt{2}$  $\frac{1}{2}$  $\mathbb{R}$ <br>EnterCider  $F$ ellesh Quick Info E Vers Mönniellung Befonnting Belief de Eindur Ginder Dien unterlie Views Orders  $\begin{array}{r} \hline \text{Pre} \, 1 \\ 14820 \\ 1800 \\ 500 \\ \hline \end{array}$ 는 <mark>MICHAL KIKING KIKING KIKING KIKING KIKING KIKING KIKING KIKING KIKING KIKING KIKING KIKING KIKING KIKING KIKING KIKING KIKING KIKING KIKING KIKING KIKING KIKING KIKING KIKING KIKING KIKING KIKING KIKING KIKING KIKING K</mark>  $\begin{array}{|c|c|} \hline 32 \\ \hline \end{array}$ Matched Feblished | El | Entry Tracer Deration = savci Toolbar M LEERT<br>100 M LEERT<br>M LEERT زار<br>ادار<br>۱۵۲  $133$  $\overline{1}$ **196 Christen**<br>196 Sport-Toma<br>196 Encor S-Inc.<br>200 Turket<br>200 Turket  $\begin{array}{c}\n\cdots \\
\phantom{-}\phantom{-}1\cdots \\
\phantom{-}1\cdots \\
\phantom{-}1\cdots \\
\phantom{-}1\cdots\n\end{array}$ LEERT<br>LEERT<br>LEERT<br>LEERT  $\frac{100}{10}$ .<br>اهار<br>147  $\overline{M}$ 14520 H<br>K<br>K Folder 1010 yar.<br>Yof <u>נגני</u> ันเ  $\frac{14520}{4580}$  $\frac{32}{12}$  $\overline{30}$  $\frac{1}{2}$ LEER1<br>LEER1 Bar  $\overline{11}$ ť ...<br>...  $\overline{100}$  $\frac{1}{1}$  $5.94$ 30)<br>311  $\frac{300}{500}$  $\frac{M}{M}$ LocK)<br>TREE  $\frac{1}{2}$  $rac{15}{4575}$ THE LOCAL<br>LOCAL<br>Trickl  $\frac{1}{2}$ <br> $\frac{1}{2}$ Main  $\frac{1}{3}$  $\overline{u}$  $\frac{1}{3}$ Working 4590  $\overline{3}$ 31 LEEN  $28$  $4575$  $\overline{1}$  $\overline{M}$  $\mathbf x$  $rac{45}{1830}$ <br> $rac{794}{1640}$ aey<br>Jely<br>Jely ...<br>30 äü ü Area  $\frac{333}{133}$ 300 M LEERT 19:08:32 Trading system resumer:<br>10:00:04 Meiket Main in Halt (tacs) Messages IN TERRITORISM CHARGE THE REPORT OF THE REPORT OF THE REPORT OF THE REPORT OF THE REPORT OF THE REPORT OF THE REPORT OF THE REPORT OF THE REPORT OF THE REPORT OF THE REPORT OF THE REPORT OF THE REPORT OF THE REPORT OF THE Folder List E TEYP ETC<br>"A@5000 fR@14900 cron<br>เกาละเล 3 E O.F. (5) (7) 124-47 29 process items remains no. 1 **P.** USERT **BE FISE** M: Orch **Status Bar** Ticker

The Main Working Area can display a different window each time, such as Quote Pages, Orders, Trades, Securities Activity and Market Information. Each window display detailed information depending on user selection on the Folder List. Each window is fully customised as regards the exact information that will be displayed and the size of the window.

The customisation can be done by the following interface:

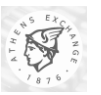

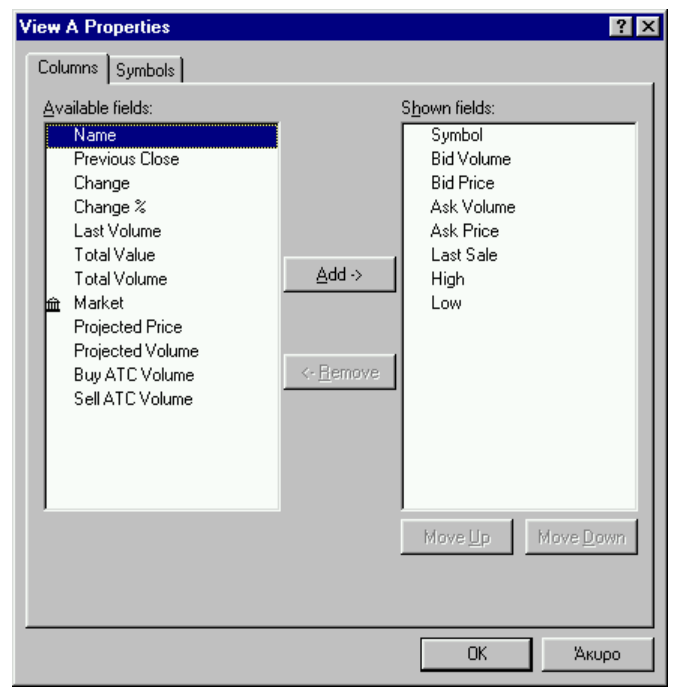

#### **3.2.2. Save**

**To Save the contents of the Main Working Area in a Text File** 

- **Click** on **"Save".** The "Save As" dialog box will be displayed.
- **Type** the full path name of the text file in the "File Name" Text Box.
- **Click** on "Save As Type" textbox or **press** TAB to highlight it and **specify** the format of the text file. Supported types are text files and delimited text files.
- **Click** the "OK" button to save.

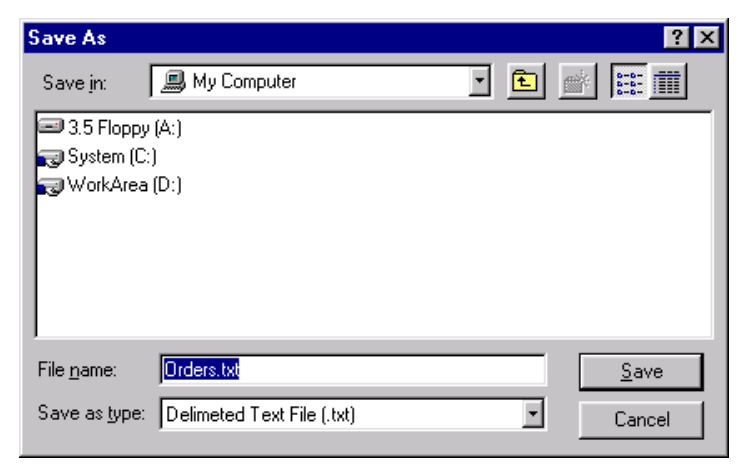

#### **3.2.3. Save As**

**To save the contents of the Main Working Area in a New Text File** 

- **Click** on **"Save".** The "Save As" dialog box will be displayed.
- **Type** the full path name of the text file in the "File Name" Text Box.
- **Click** on "Save As Type" textbox or **press** TAB to highlight it and **specify** the format of the text file.

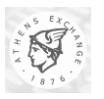

**Click** the "OK" button to save.

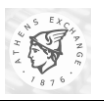

## *3.3. Exporting System Configuration Items*

#### **3.3.1. The EtsData.txt file**

Each time an ETW workstation logs into the system, it requests an amount of system configuration information that is required for its operation. This information varies from day to day (and within the same trading day) and includes details for critical trading entities such as Indices, Sectors, Securities, Currencies, Price Tick configuration, etc.

Upon each ETW log in, all these information elements are written down into a single file that can be used by an external application. The file is always created upon each new log in, regardless if it previously existed or not. The location of this file is *\$(ETWdir)\DATA\EtsData.txt*, where \$(ETWDIR) is the directory the ETW application is installed.

#### **3.3.2. File Format**

The format of EtsData.txt file is text and line based. Each line carries at most one information entity. When many entities of the same kind are being written in EtsData.txt, each entity is written in its own line, with a format common to all entities of the same kind. This format specifies the fields that are being written for each entities.

The EtsData.txt file is organized into sections. Each section starts by a section label, followed by a line of tab-delimited section field descriptors in the next line. Then, all entities that belong to the section are being written, each one in its own line, following the format of the line of section field descriptors. After the last entity of its kind, a blank line is appended, to denote the end of the section. The primary entities are (case sensitive, in the order they appear in the file):

- DATAFILE
- SECTOR
- **CURRENCY**
- TICK
- SECURITY TYPE
- OPTION STYLE
- OPTION TYPE
- **SECURITY**

We will describe the format of each section in detail. Values can have one out of the following types:

- Numeric
- Numeric/Date
- Numeric/Time
- Text
- Quoted Text

All sizes are the maximum allowed. Numeric and Text fields, depending on the case, can take less space than the indicated. Therefore, the maximum possible length is given at the "Size" column of each table. Since all values are tab delimited, there can be no alignment for any of the fields.

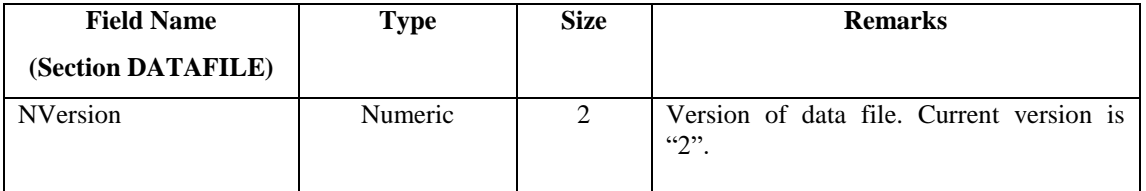

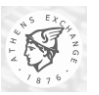

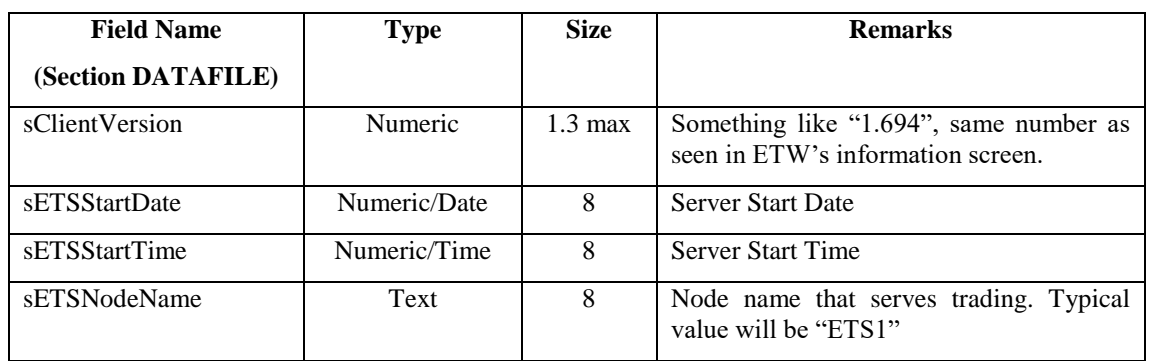

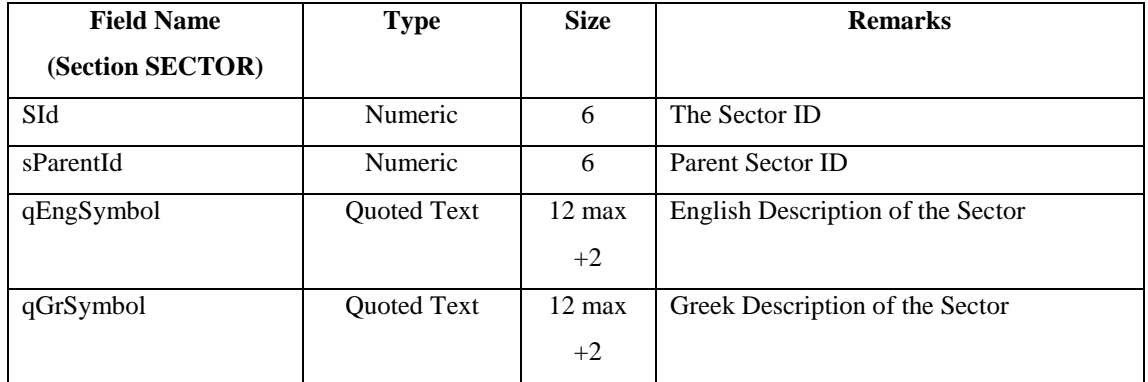

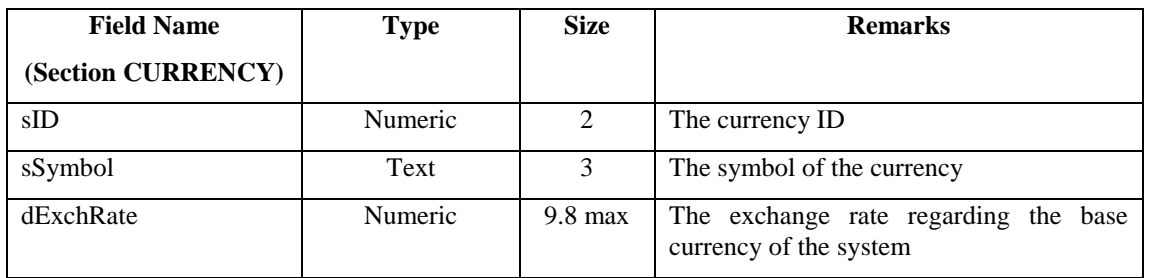

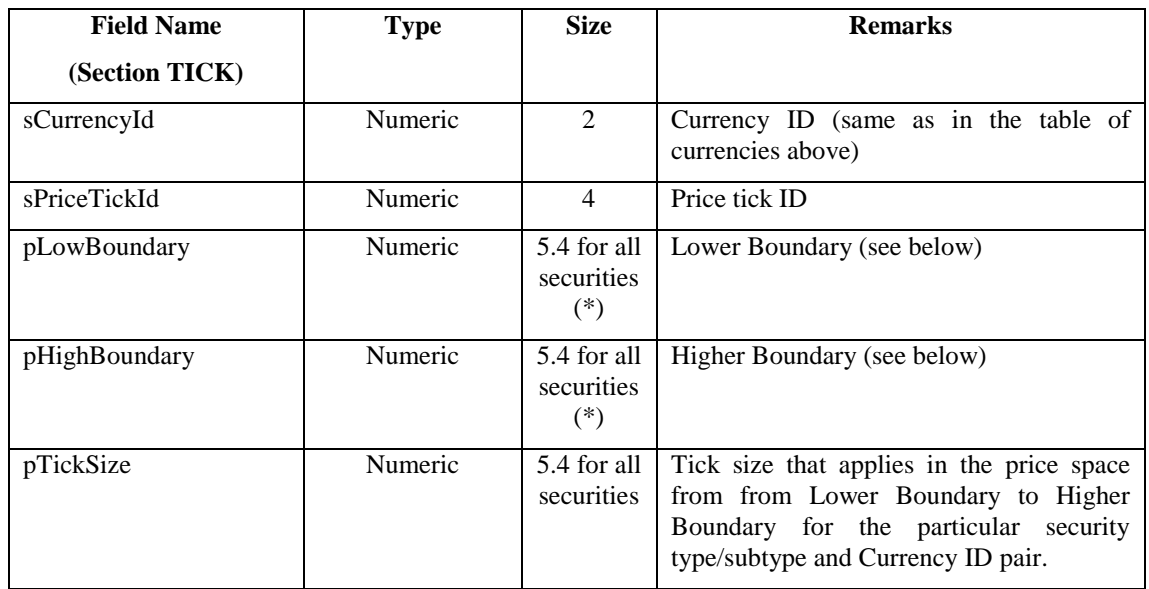

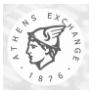

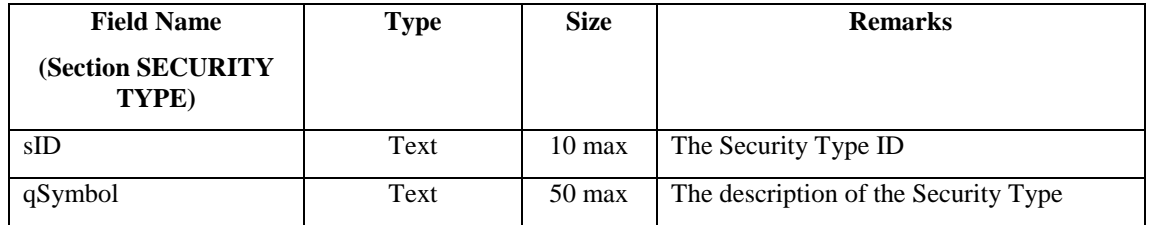

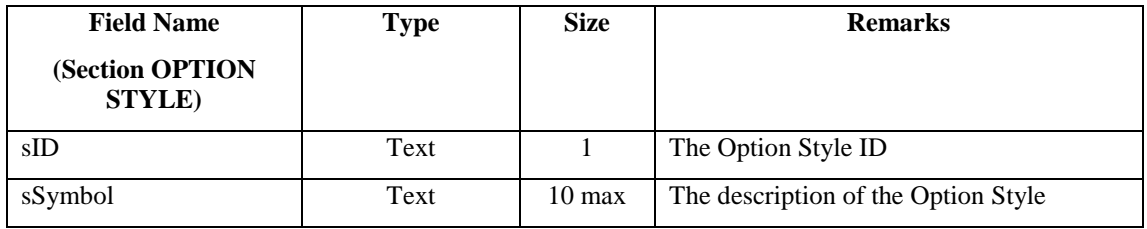

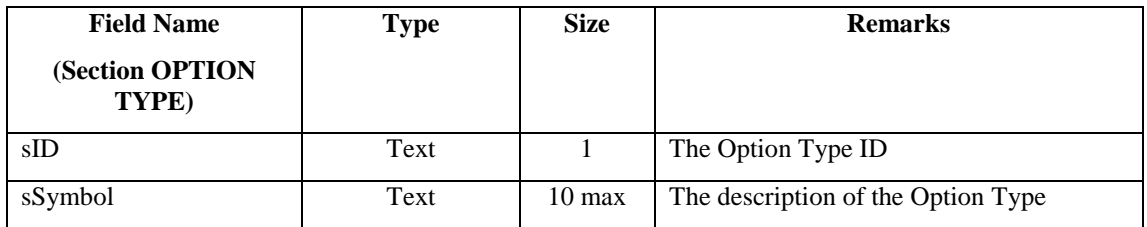

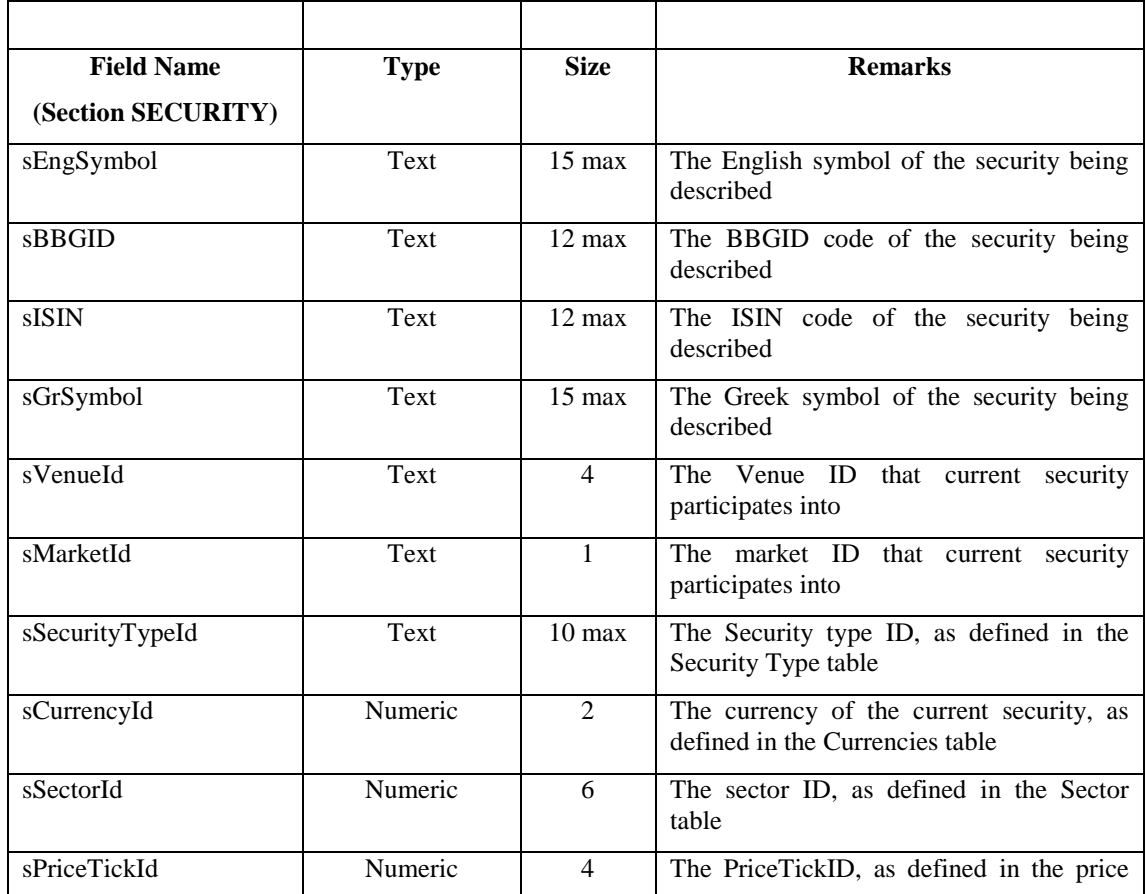

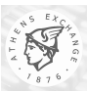

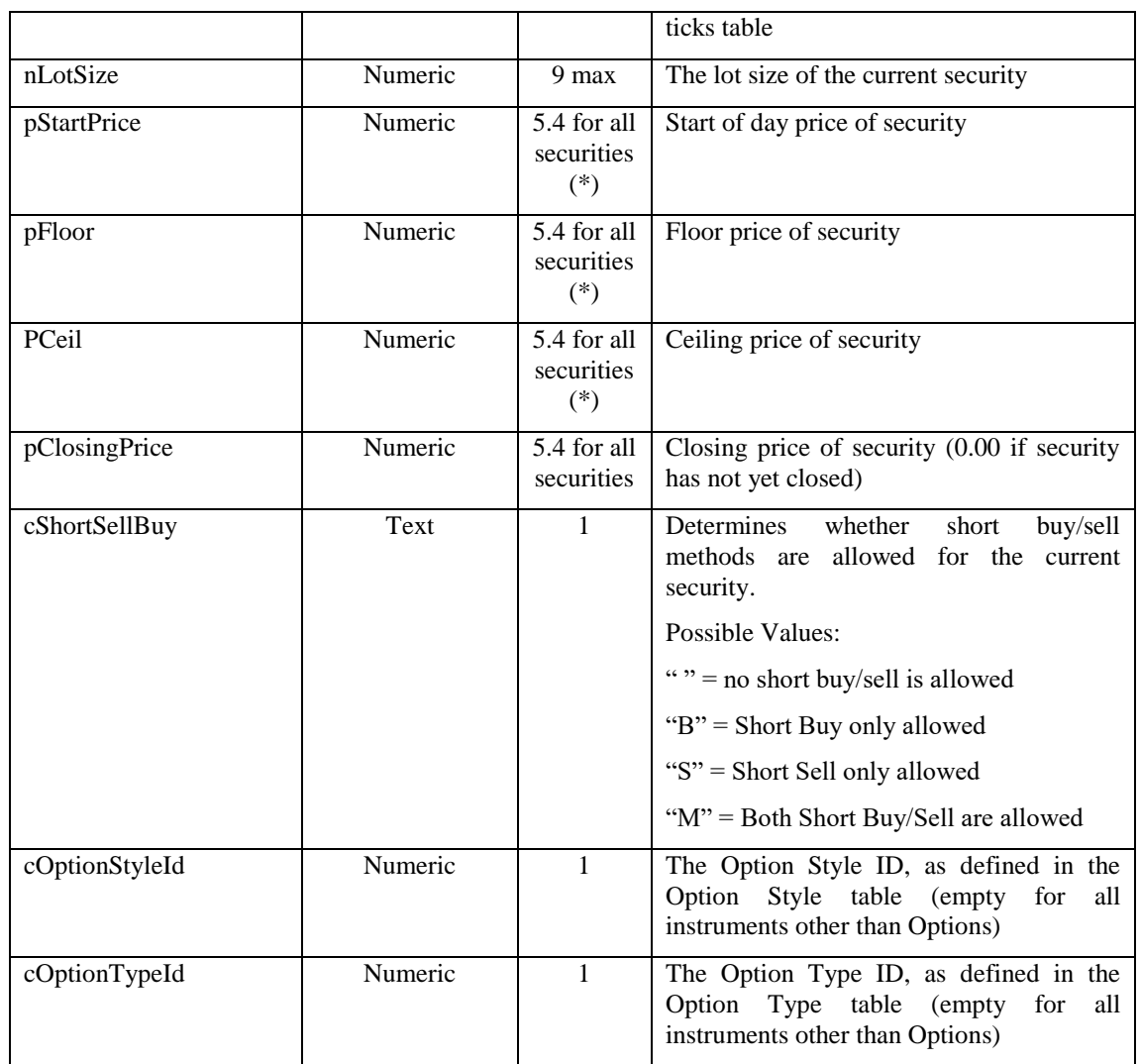

No difference in the produced file occurs whether the user logs in using the English language, or the Greek language. This makes it easier to standardize the file format (which by itself contains both English and Greek forms for every field in the file that be expressed in English or Greek form respectively).

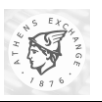

## <span id="page-37-0"></span>*3.4. Exporting User/ASE Quote Pages*

ORAMA provides the user with the ability to export Quote Pages data to a file. The user can export either the ASE Pages or his/her own Quote Pages. The export file is defined following a standard protocol (that has already been presented in section [2.2.2.1 above\)](#page-17-0).

The location of the file may be any Windows valid location such as (a diskette, a local hard drive or a network hard drive) and can be selected during the export process.

#### **3.4.1. Exporting User Quote Pages**

To export the User Quote Pages in a file:

- 1. Right click **on "Quote Pages" on the "View List".**
- 2. A control menu appears with the selections "Export to File" and "Import from File".
- 3. Select "Export to File".

This can be illustrated in the following screenshot:

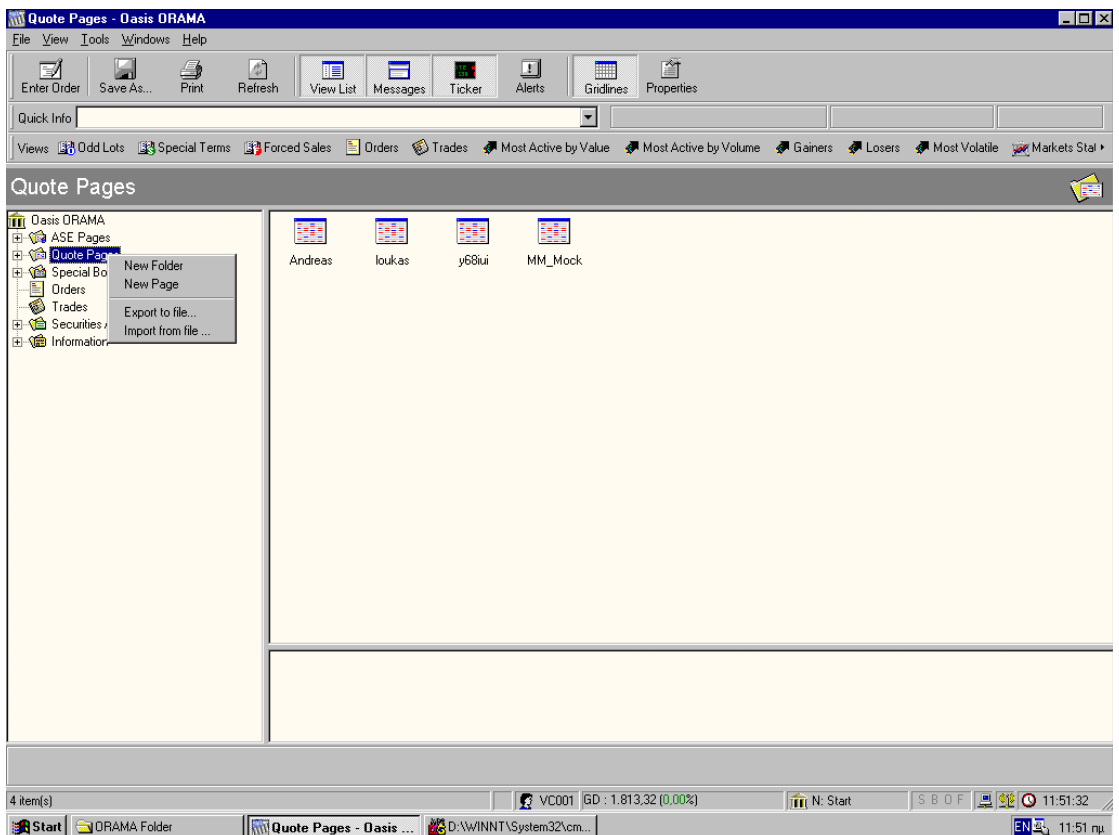

#### **3.4.2. Exporting ASE Pages**

The ASE pages are predefined quote pages that display categorized information of general interest. Only authorized ATHEX internal users are responsible for defining and editing these pages. The rest of the users are allowed only to view the information. All functions involving navigating through ASE Pages and viewing the information are the same as in the user's Quote Pages.

To export the ASE Pages in a file:

- 1. Right click **on "ASE Pages" on the "View List".**
- 2. A control menu appears with the selection "Export to File".

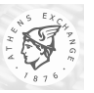

3. Select "Export to File".

This can be illustrated in the following screenshot:

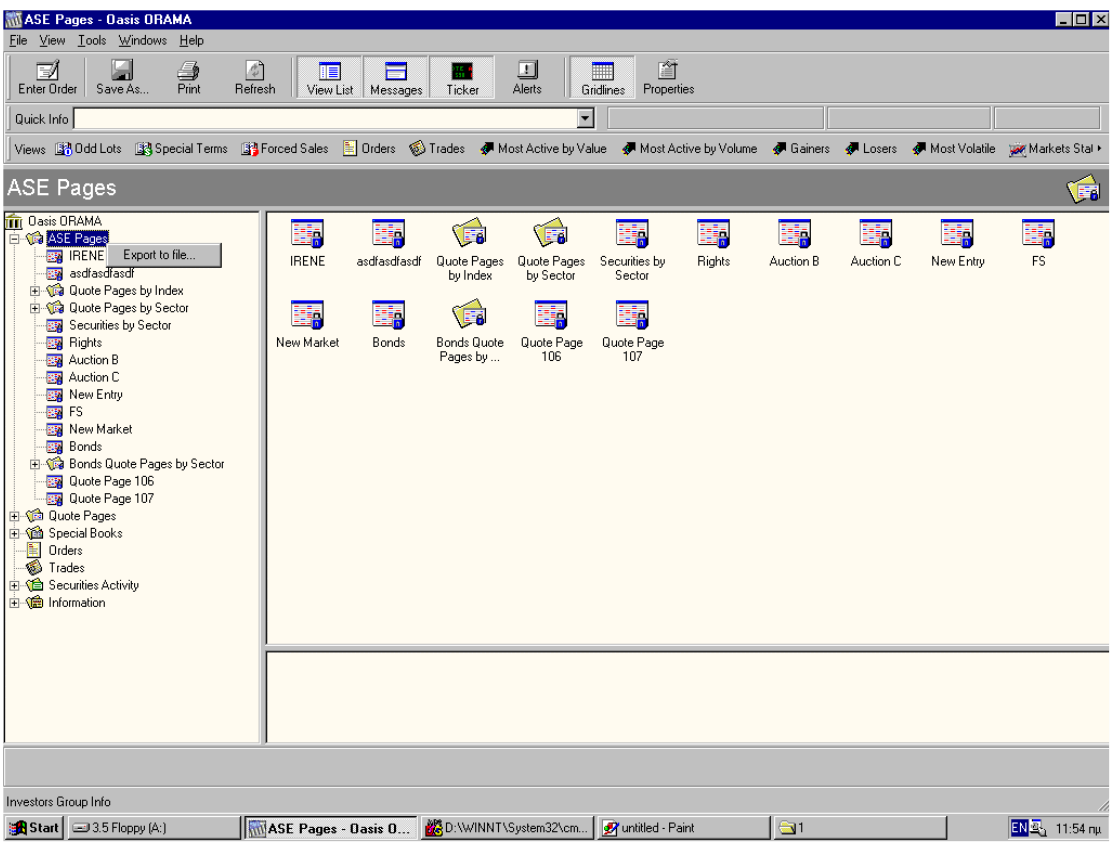

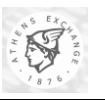

## <span id="page-39-0"></span>*3.5. Exporting Accounts per Clearing ID/Space (ETW)*

An ORAMA user can also export/save to a text file the Account to Clearing ID/Space relationships already stored inside the application's memory.

### **3.5.1. Exporting to a File**

To export the Account per Clearing ID/Space relationships to a file:

Select the **View**->**Options…** menu to display the **Options** dialog box and then click on the **Default Values** tab.

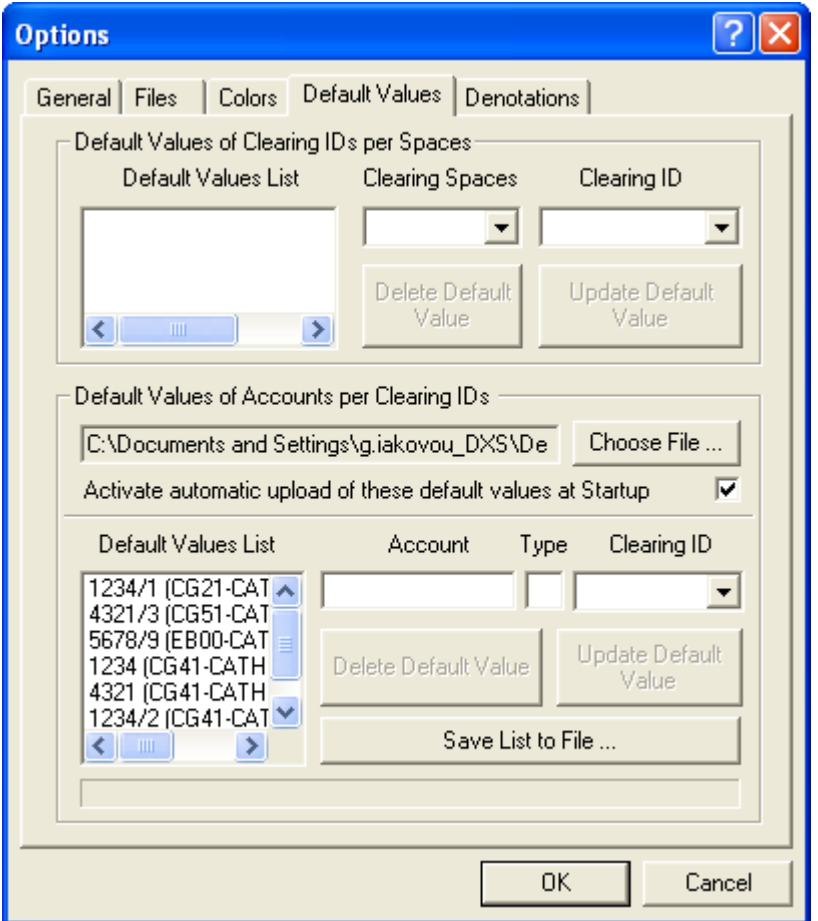

While in this tab, go to the section titled as "**Default Values of Accounts Per Clearing Ids**" and press the **Save List to File …** button to display the file selection (i.e. **Save As**) dialog box.

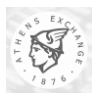

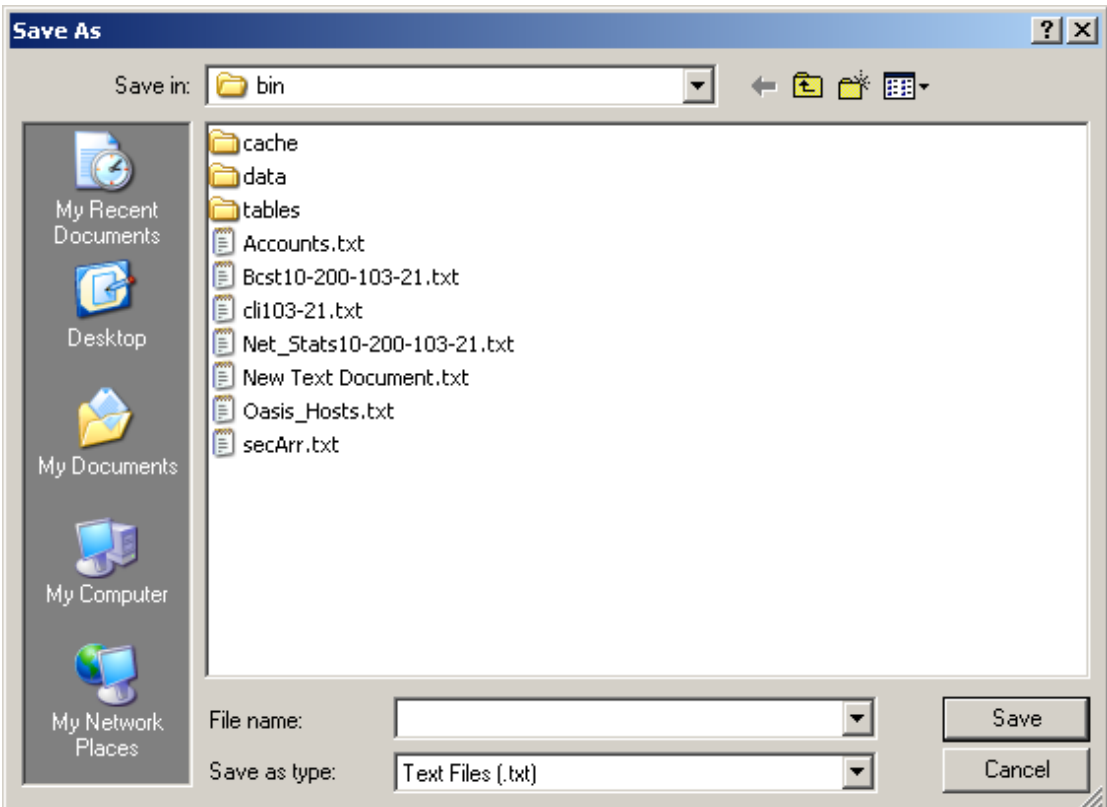

While in this dialog, name or locate the file that will store these relationships and press the **Save** button (by default the file's name is set as **Accounts.txt**). Upon completion the given file will contain the relationships in the same format as the one outlined in paragraph [2.3.2](#page-25-0) [\(Accounts per Clearing ID](#page-25-0) File [Format\)](#page-25-0).

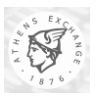

# **4. Glossary**

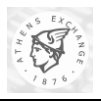

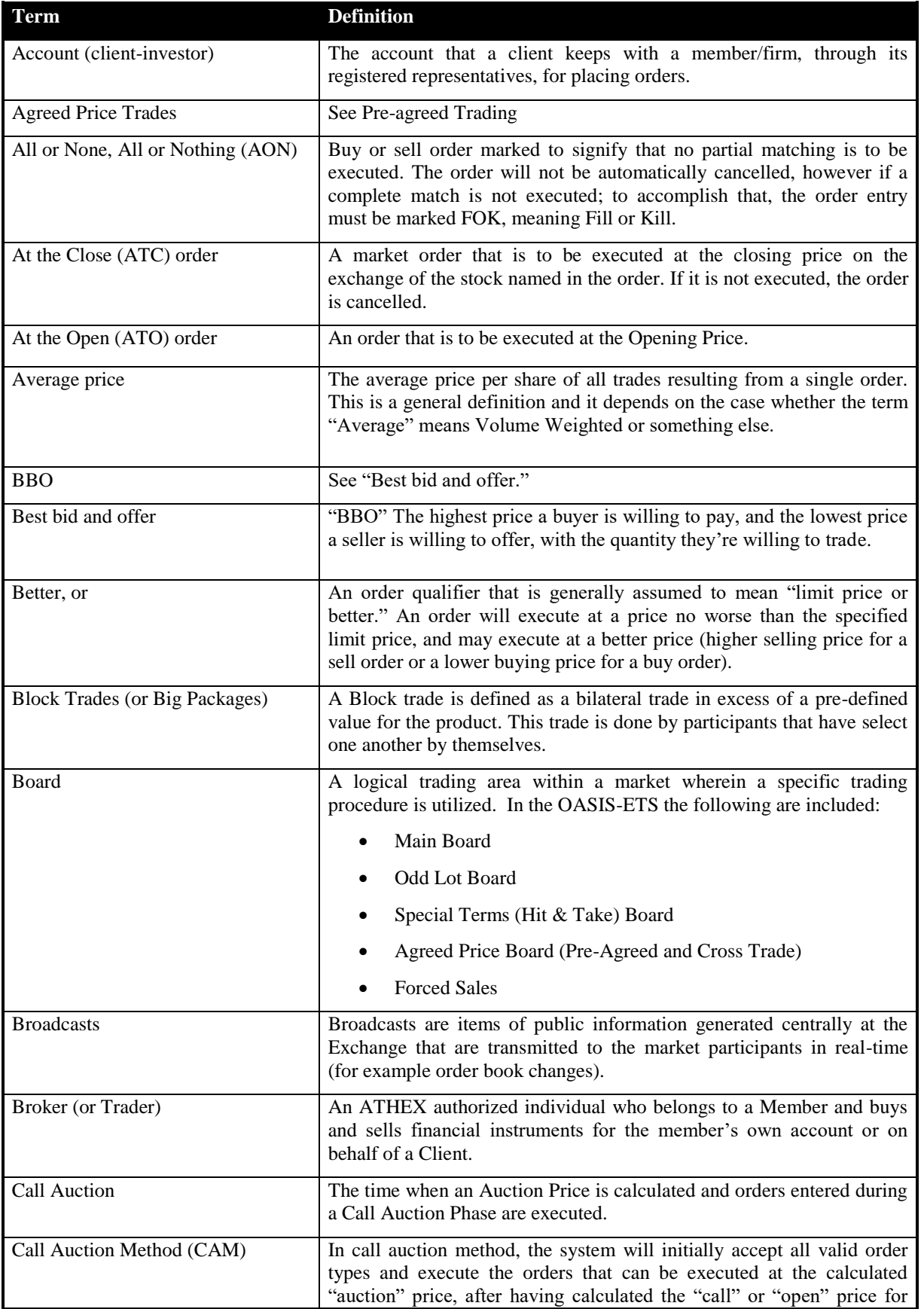

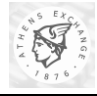

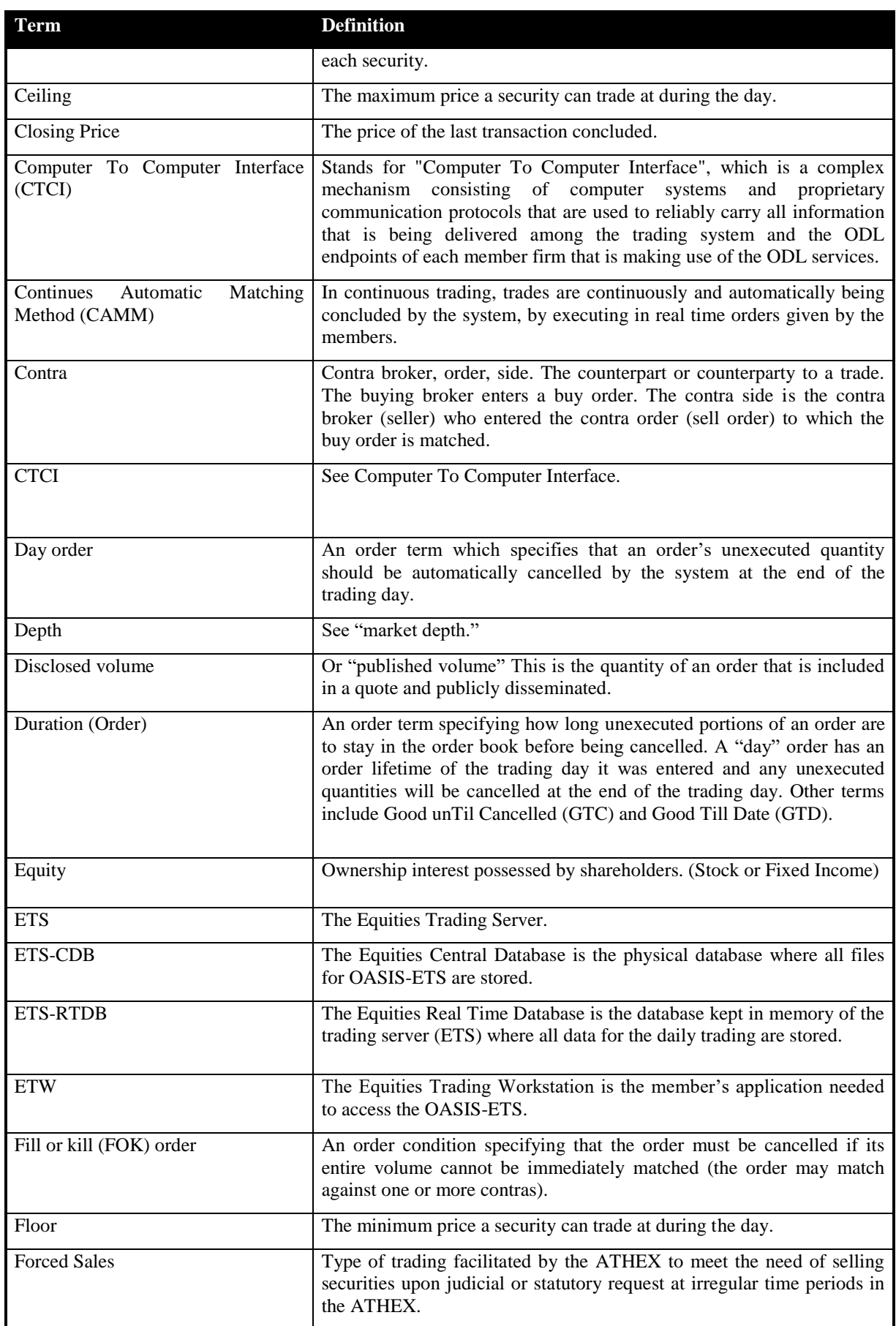

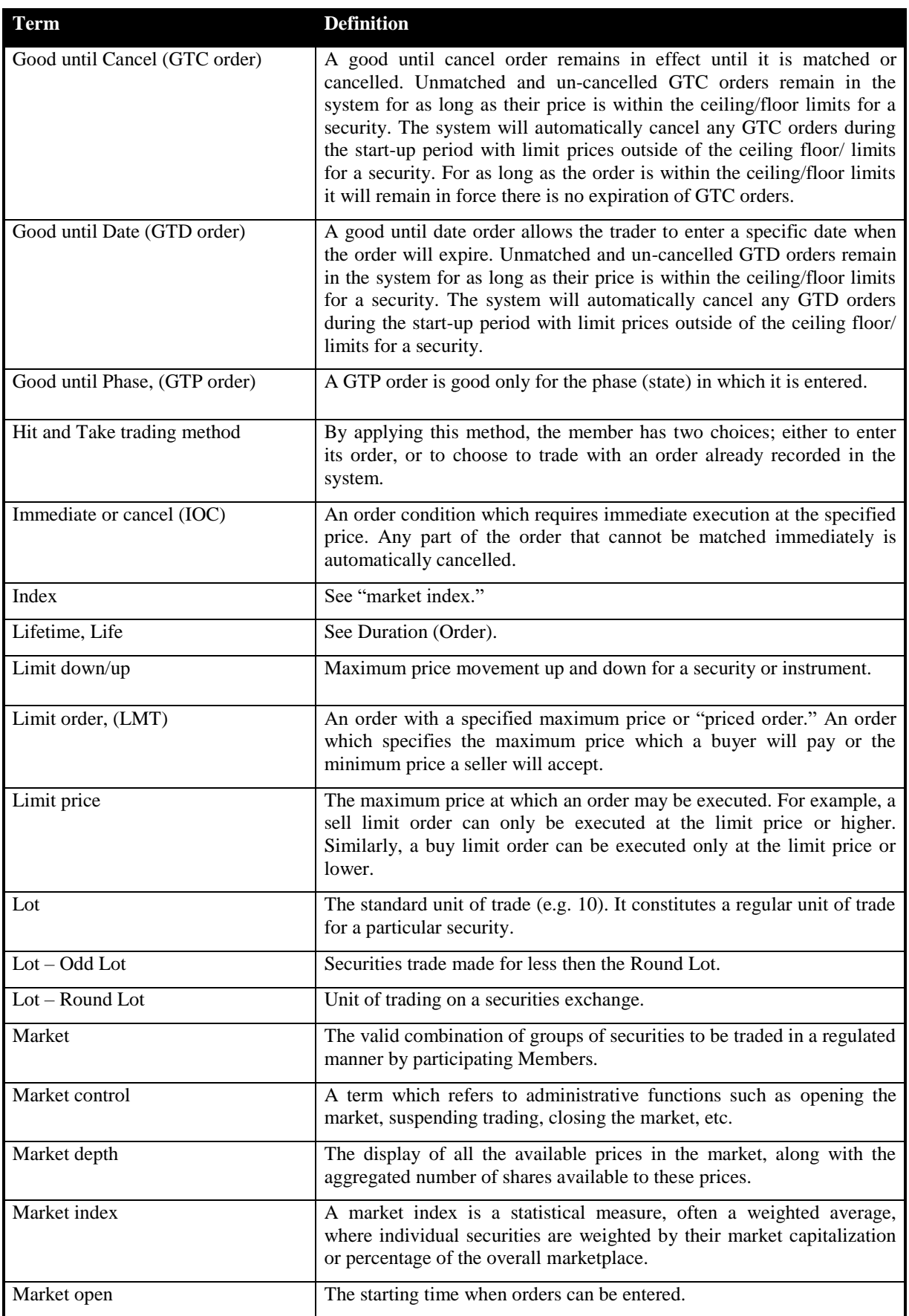

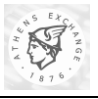

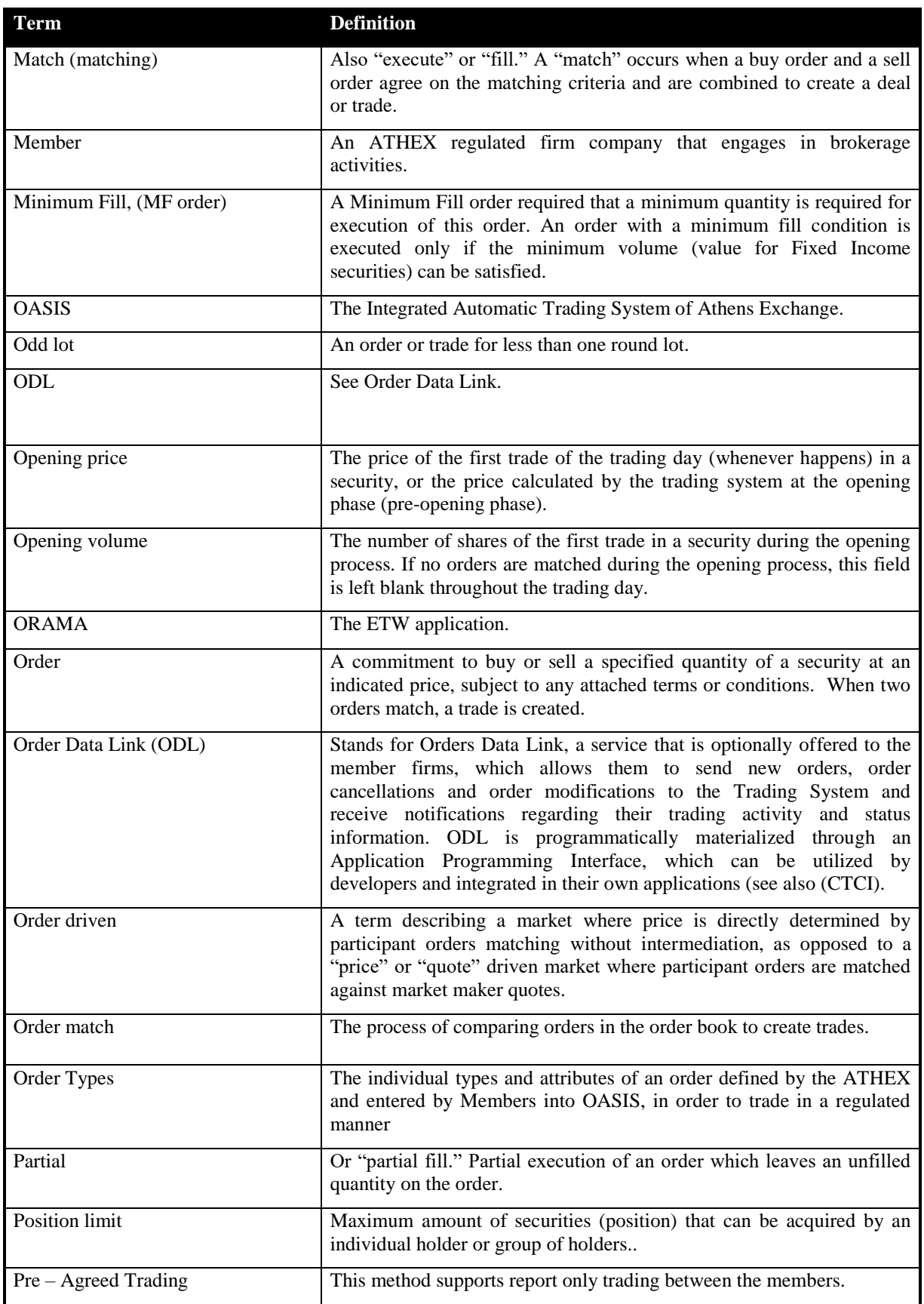

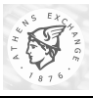

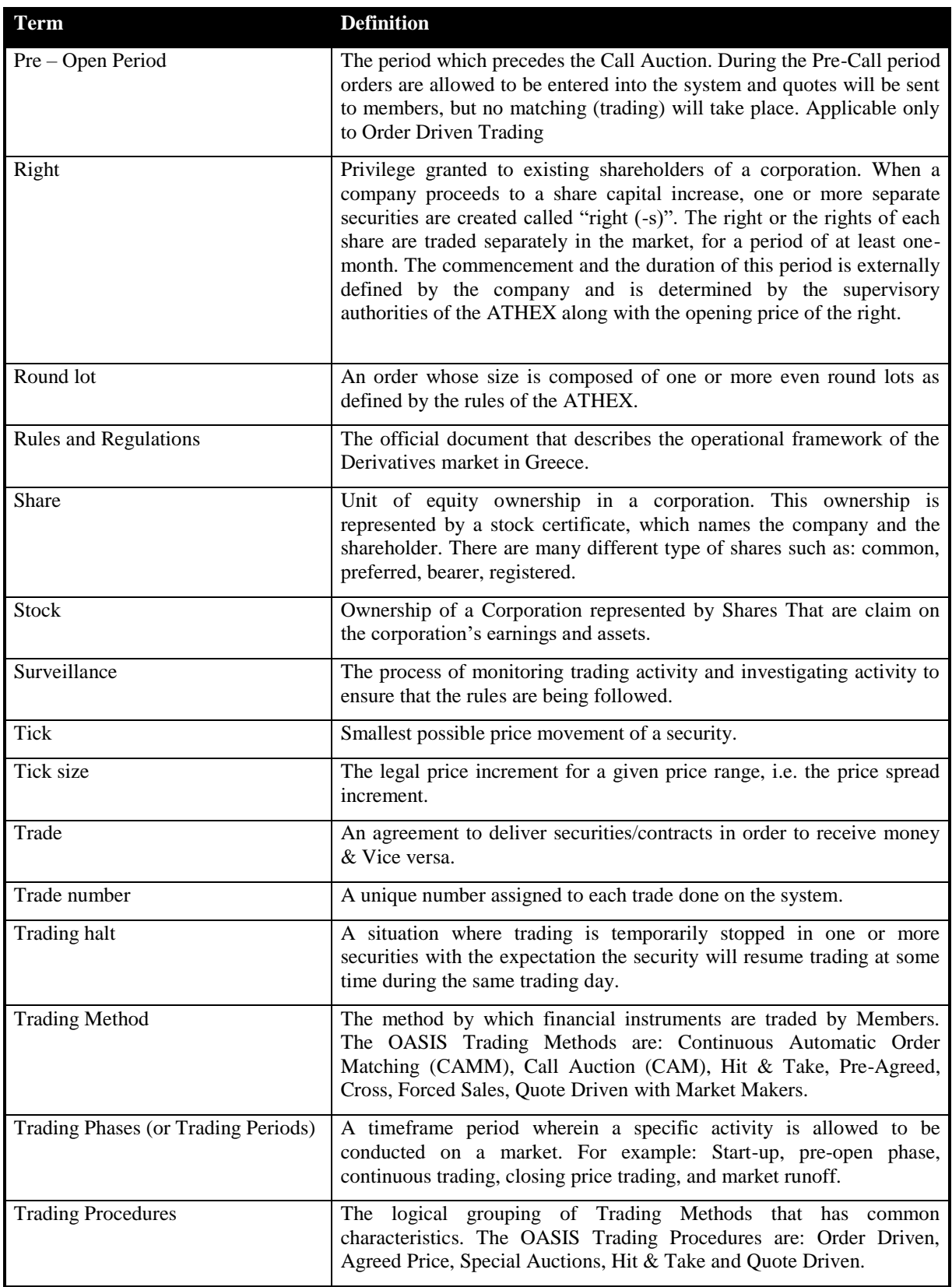